### **D-Link**

PANORAMIC HD CAMERA DCS-8200LH

# **QUICK INSTALLATION GUIDE**

INSTALLATIONSANLEITUNG GUIDE D'INSTALLATION GUÍA DE INSTALACIÓN GUIDA DI INSTALLAZIONE INSTALLATIEHANDLEIDING INSTRUKCJA INSTALACJI INSTALAČNÍ PŘÍRUČKA TELEPÍTÉSI SEGÉDLET INSTALLASJONSVEILEDNING INSTALLATIONSVEJLEDNING ASENNUSOPAS INSTALLATIONSGUIDE GUIA DE INSTALAÇÃO ΟΔΗΓΟΣ ΓΡΗΓΟΡΗΣ ΕΓΚΑΤΑΣΤΑΣΗΣ VODIČ ZA BRZU INSTALACIJU KRATKA NAVODILA ZA UPORABO GHID DE INSTALARE RAPIDĂ

# **CONTENTS OF PACKAGING**

**CONTENTS OF PACKAGING**<br>
PANGRAMIC HD CAMERA<br>
DISC-8200LH<br>
POWER ADAPTER<br>
MOUNTING KIT<br>
MOUNTING KIT<br>
MOUNTING KIT<br>
MOUNTING KIT<br>
MOUNTING KIT<br>
MOUNTING KIT<br>
MOUNTING KIT<br>
MOUNTING KIT<br>
MOUNTING KIT<br>
MOUNTING KIT<br>
MOUNTING **PANORAMIC HD CAMERA** DCS-8200LH **MOUNTING KIT POWER ADAPTER** If any of these items are missing from your packaging, contact your reseller. **QUICK INSTALL CARD**

## **SYSTEM REQUIREMENTS**

- 802.11ac/n/g/a router
- A broadband Internet connection
- iPhone, iPad, Android, or Windows smartphone or tablet (please refer to the mobile app's store page to check whether your device is compatible)

### **PRODUCT SETUP**

### CONNECTING YOUR PANORAMIC HD CAMERA

Please follow the instructions below to set up your Panoramic HD Camera.

**Step 1:** On your mobile device, download mydlink Home by going to **mydlinkhomeapp.dlink.com**, or by searching for **mydlink Home** in the iTunes App Store or Google Play.

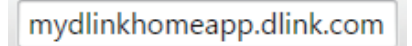

**Step 2:** Launch the mydlink Home app and create a new account or sign in to your existing account.

> **iOS**: If you are asked about allowing the app to access your location, select **Allow**.

**Android**: Make sure location services are turned on in your phone's settings.

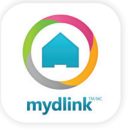

**Step 3:** After logging in, tap the **Settings** icon **C** in the top-left corner, select **Add New Device**, and follow the instructions.

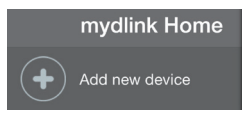

When you are asked to scan a QR code, use the code on the Quick Install Card in your package, or on the label attached to your device.

Congratulations, your Panoramic HD Camera is now ready to use!

Be sure to check the **dlink.com/mydlinkhomehelp** website periodically for the latest firmware updates to keep your product secure and up to date with the latest features.

**PRODUCT SETUP**<br>
CONNECTING YOUR PANORAMIC HD CAMERA<br>
Please follow the instructions below to set up your Panoramic HD Camera.<br>
Step 1: On your mediate device downtood mydial Members in the Turus App Stree or Google Play. **Note:** If you experience issues registering this camera with your mydlink account, or if you purchased an open box or resold unit, perform a hard reset by pressing and holding the reset button on the device for 10 seconds while the device is powered on. **If you are returning the device to the place of purchase, please perform the hard reset procedure to clear the device of any personal data***.*

# **WPS SETUP**

Alternatively, you may create a WPS connection if your router or access point supports WPS. To create a WPS connection:

#### **Step 1:**

Press and hold the WPS button on the back of the camera for three seconds. The green WPS status LED above the button will blink.

#### **Step 2:**

WPS SETUP<br>
Walkinatalwey, you may create a WPS connection if your router or access point supports WPS. To<br>
create a WPS connection.<br>
Step 1:<br>
Press and hold the WPS button on the back of the camera for three seconds. The g Press the WPS button on your wireless router or access point within 60 seconds. On some routers, you may need to log into the web interface and then click an onscreen button to activate the WPS feature. If you are not sure where the WPS button is on your router or access point, please refer to your router's user manual.

The DCS-8200LH will automatically create a wireless connection to your router. The green LED will flash while the camera is connecting, and will turn solid green when the camera is connected.

# **TROUBLESHOOTING**

### SETUP AND CONFIGURATION PROBLEMS

#### **1. WHY IS THE CAMERA VIEW HAZY OR BRIGHT WHEN USING NIGHT VISION MODE?**

The IR night vision lights on the camera may be reflecting off of a nearby surface or window. Try repositioning your camera to avoid reflections or glare.

#### **2. WHAT CAN I DO IF I FORGET MY CAMERA PASSWORD?**

If you forget your camera password, you will need to perform a hard reset of your camera. This process will change all your settings back to the factory defaults.

To reset your camera, please use an unfolded paperclip to press and hold the RESET button for at least 10 seconds while your camera is plugged in.

#### **3. WHAT APP DOES THE DCS-8200LH WORK WITH?**

The DCS-8200LH works with the mydlink Home app.

#### **4. WHERE CAN I FIND THE MYDLINK HOME APP?**

You may download the free mydlink Home app from the App store (iOS) or Google Play Store (Android). Search for the mydlink Home app by typing in "mydlink" or "mydlink home".

#### **5. HOW DOES THE CAMERA WORK WHILE I AM AWAY FROM HOME?**

TROUBLESHOOTING<br>
SETUP AND CONFIGURATION PROBLEMS<br>
1. TWAY SITE COMFIGURATION PROBLEMS<br>
1. TWAY SITE COMFIGURATION PROBLEMS<br>
THE RAPIN WERE INSTEAD WITH THE RAPIN WERE VIOLATED AS THE CONFIGURATION MODE?<br>
2. WHAT CAN I DO Remote access of the DCS-8200LH is enabled once you have registered and linked your Camera through mydlink. You will be able to control your Camera from anywhere using your iOS or Android device.\*

\*Your DCS-8200LH must be connected to your home Wi-Fi network for remote access.

### TECHNICAL SUPPORT dlink.com/support

# **PACKUNGSINHALT**

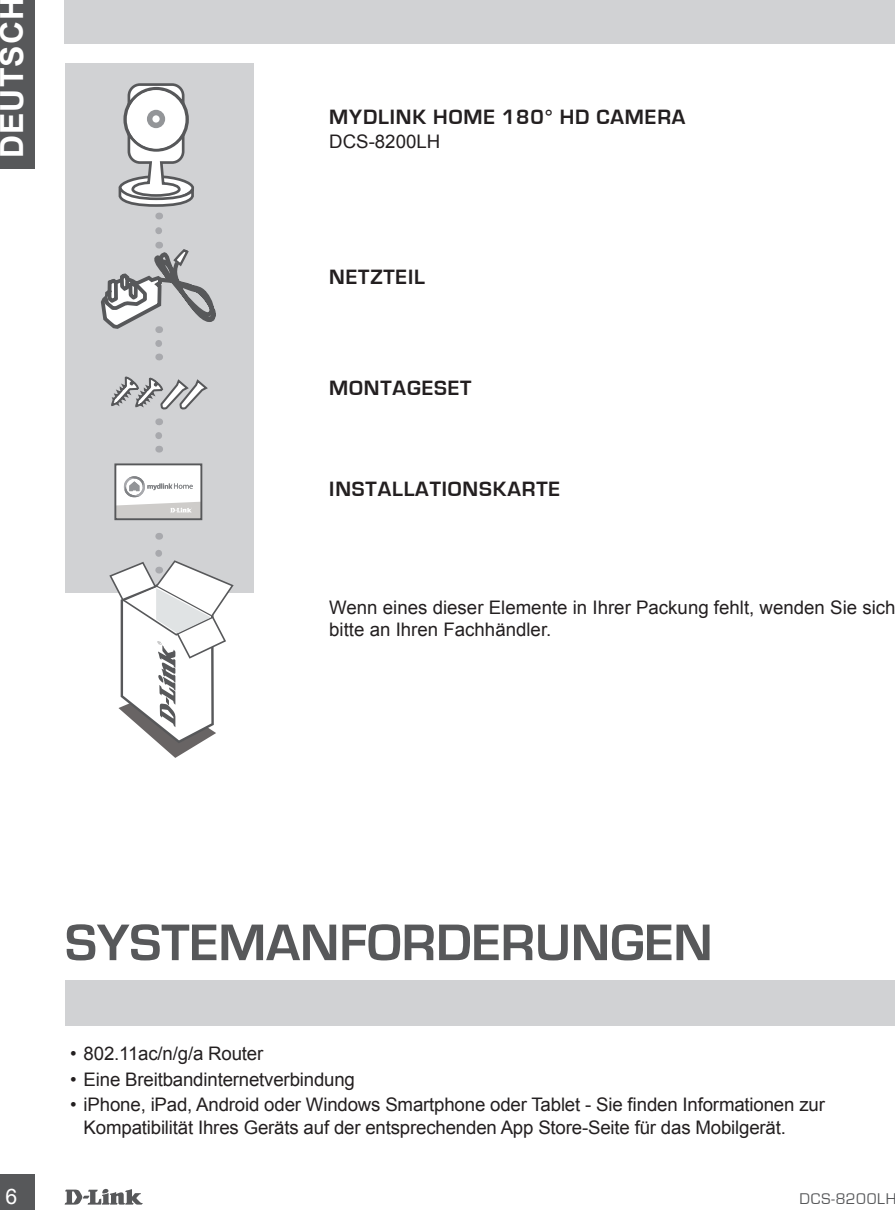

**MYDLINK HOME 180° HD CAMERA**

**MONTAGESET**

**INSTALLATIONSKARTE**

Wenn eines dieser Elemente in Ihrer Packung fehlt, wenden Sie sich bitte an Ihren Fachhändler.

### **SYSTEMANFORDERUNGEN**

- 802.11ac/n/g/a Router
- Eine Breitbandinternetverbindung
- iPhone, iPad, Android oder Windows Smartphone oder Tablet Sie finden Informationen zur Kompatibilität Ihres Geräts auf der entsprechenden App Store-Seite für das Mobilgerät.

## **EINRICHTUNG DES PRODUKTS**

### EINRICHTUNG UND ANSCHLUSS DER MYDLINK HOME CAMERA

Folgen Sie den Anleitungen unten, um Ihre mydlink Home 180° HD Camera einzurichten.

**Schritt 1:** Laden Sie auf Ihrem Mobilgerät von der Seite **mydlinkhomeapp.dlink.com** mydlink Home herunter oder suchen Sie nach **mydlink Home** im iTunes App Store oder in Google Play.

**Schritt 2:** Starten Sie die mydlink Home App und richten Sie ein neues Konto ein oder melden Sie sich in Ihrem bestehenden Konto an.

> **iOS**: Wenn Sie zur Angabe aufgefordert werden, ob der App der Zugang zu Ihrem Standort erlaubt oder verweigert werden soll, wählen Sie **Allow** (Erlauben).

**Android**: Vergewissern Sie sich, dass in den Einstellungen Ihres Telefons die Standortdienste eingeschaltet sind.

**Schritt 3:** Tippen Sie nach Ihrer Anmeldung in der oberen linken Ecke auf das Symbol **Einstellungen O**, wählen Sie Add New Device (Neues Gerät hinzufügen) und folgen Sie den Anweisungen.

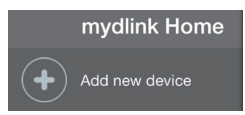

Wenn Sie aufgefordert werden, einen QR-Code zu scannen, verwenden Sie den Code auf der mitgelieferten Installationskarte oder den auf dem Aufkleber auf Ihrem Gerät.

Ihre DCS-8200LH kann nun verwendet werden.

Suchen Sie in regelmäßigen Abständen auf der Website **dlink.com/mydlinkhomehelp** nach Firmware-Aktualisierungen, um anhand neuer Firmware Ihr Produkt sicher und, was seine Funktionen betrifft, auf dem neuesten Stand zu halten.

EINRICHTUNG UND ANSCHLUSS DER MYDLINK HOME CAMERA<br>
Folgen Sie den Arieltungen unten, um live mydlink Home 180° HD Camera einzurichten.<br>
Schrift 1: Ladien Sie and threm Mobilgerät von der Sielie mydlinkhomeapp dilink.com m **Hinweis:** Sollten Sie Probleme haben, diese Kamera in Ihrem mydlink-Konto zu registrieren, oder wenn Sie ein nicht direkt vom Fachhändler angebotenes oder ein weiterverkauftes Gerät erworben haben, versuchen Sie die Einstellungen zurückzusetzen (auch Reset genannt), indem Sie eine entsprechend aufgebogene Büroklammer (oder einen ähnlich spitzen Gegenstand) verwenden und damit mindestens 10 Sekunden lang auf die Rücksetztaste drücken, während das Gerät eingeschaltet ist. **Falls Sie das Gerät an die Verkaufsstelle zurückgeben, führen Sie vorher bitte den Rücksetzvorgang durch, um alle persönlichen Daten von dem Gerät zu löschen***.*

### **WPS-SETUP**

Als Alternative dazu können Sie auch eine Verbindung mithilfe von WPS herstellen, falls Ihr Router oder Access Point WPS unterstützt. So stellen Sie eine Verbindung mithilfe von WPS her:

#### **Schritt 1:**

Drücken Sie auf die WPS-Taste auf der Rückseite der Kamera und halten Sie sie drei Sekunden lang gedrückt. Die grüne LED für den WPS-Status über der Taste blinkt.

#### **Schritt 2:**

Ale Altamative dazu können Sie auch eine Verbindung mithilfe von WPS herstellen, falls lin Rouder<br>
Ale Altamative dazu können Sie auch eine Verbindung mithilfe von WPS herstellen, falls lin Rouder<br>
Schrift 1:<br>
Bothers Se a Drücken Sie innerhalb von 60 Sekunden die WPS-Taste auf Ihrem Access Point oder drahtlosen Router. Bei einigen Routern müssen Sie sich zur WPS-Aktivierung möglicherweise auf der Web-Benutzeroberfläche anmelden und dann auf eine entsprechende Schaltfläche klicken. Wenn Sie nicht sicher sind, wo sich die WPS-Taste an Ihrem Router oder Access Point genau befindet, finden Sie die entsprechenden Informationen im Benutzerhandbuch Ihres Routers.

Ihre DCS-8200LH stellt automatisch eine drahtlose Verbindung zu Ihrem Router her. Die grüne LED blinkt, während die Kamera eine Verbindung herstellt, und sie leuchtet durchgehend grün, sobald die Kamera verbunden ist.

### **FEHLERBEHEBUNG**

### EINRICHTUNGS- UND KONFIGURATIONSPROBLEME

#### **1. WARUM IST BEI VERWENDUNG DES NACHTSICHTMODUS DIE SICHT DER KAMERA TRÜB ODER SEHR HELL?**

Möglicherweise werden die IR-Nachtsichtleuchten auf der Kamera von einer Oberfläche in der Nähe reflektiert. Versuchen Sie, die Kamera neu aufzustellen und auszurichten, um Blendlicht oder Reflexionen zu vermeiden.

#### **2. WAS TUN, WENN ICH MEIN KAMERAKENNWORT VERGESSEN HABE?**

Wenn Sie Ihr Kamerakennwort vergessen haben, müssen Sie alle Einstellungen Ihrer Kamera zurücksetzen (auch Reset genannt). Dieser Vorgang setzt alle Ihre Einstellungen auf die werkseitigen Standardeinstellungen zurück.

EINRICHTUNGS- UND KONFIGURATIONSPROBLEME<br>
SERIEVE VERWENDUNG DES NACHTSCHTMODUS DE SIGHT DER KAMERA TRÜB QUE<br>
SERIE VERWENDUNG DES NACHTSCHTMODUS DE SIGHT DER KAMERA TRÜB QUE<br>
SERIE VERUS VERWENDUNG DES NACHTSCHEINDER DIE Um die Einstellungen Ihrer Kamera zurückzusetzen, verwenden Sie eine entsprechend auseinander gezogene Büroklammer (oder einen ähnlich spitzen Gegenstand) und drücken und halten Sie die RESET-Taste mindestens 10 Sekunden lang, während Ihre Kamera angeschlossen ist.

#### **3. MIT WELCHER APP KANN DIE DCS-8200LH VERWENDET WERDEN?**

Die DCS-8200LH kann mit der mydlink Home App verwendet werden.

#### **4. WO FINDE ICH DIE MYDLINK HOME APP?**

Sie können die kostenlose mydlink App vom App Store (iOS) oder Google Play Store (Android) herunterladen. Um nach der mydlink Home App zu suchen, geben Sie "mydlink" oder "mydlink Home" ein.

#### **5. WIE LÄSST SICH DIE KAMERA NUTZEN, WENN ICH UNTERWEGS BIN?**

Die Fernzugriffsfunktion der DCS-8200LH wird aktiviert, sobald Sie Ihre Kamera in mydlink registriert und eine Verbindung zu ihr hergestellt haben. Sie können Ihre Kamera dann von überall mithilfe Ihres iOS- oder Android-Geräts steuern.\*

\*Ihre DCS-8200LH muss zur Verwendung des Fernzugriffs mit Ihrem WLAN-Heimnetz verbunden sein.

### TECHNICAL SUPPORT dlink.com/support

# **CONTENU DE LA BOÎTE**

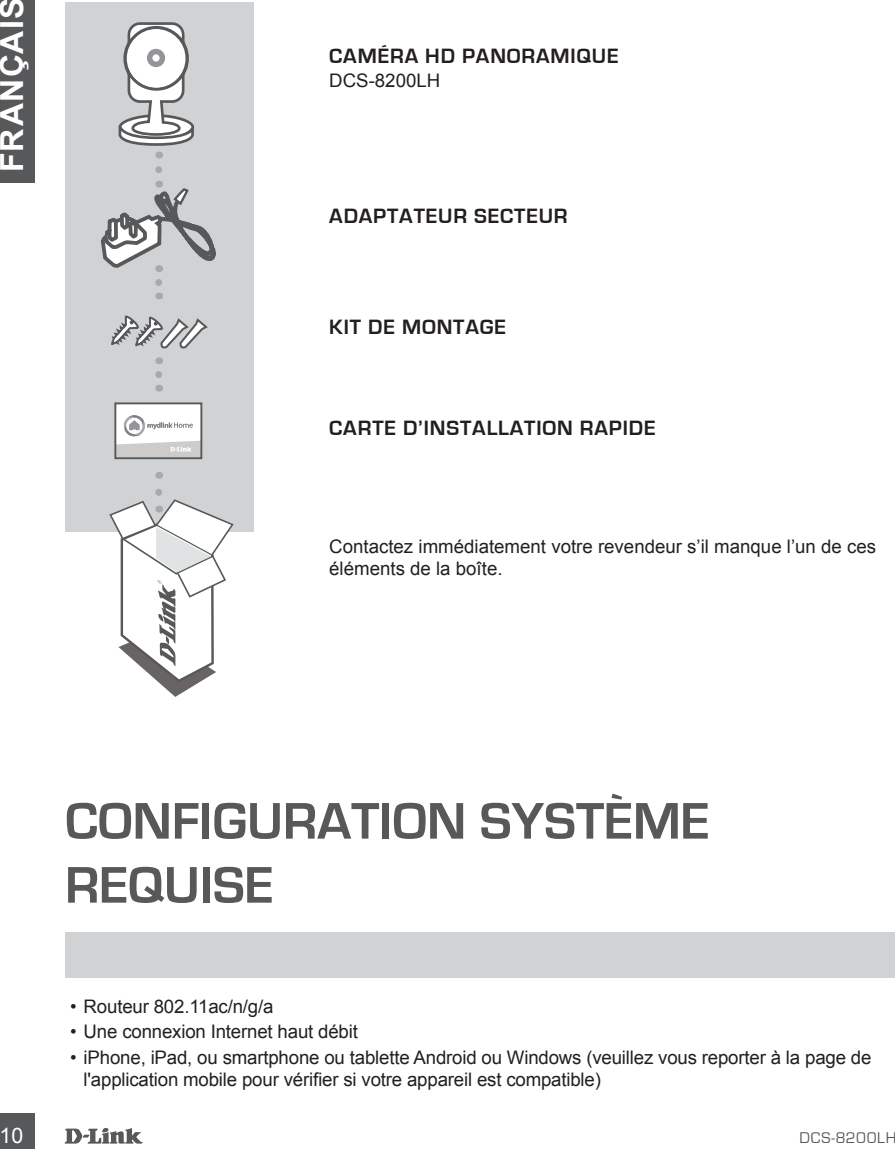

**CAMÉRA HD PANORAMIQUE** DCS-8200LH

**ADAPTATEUR SECTEUR**

**KIT DE MONTAGE**

**CARTE D'INSTALLATION RAPIDE**

Contactez immédiatement votre revendeur s'il manque l'un de ces éléments de la boîte.

# **CONFIGURATION SYSTÈME REQUISE**

- Routeur 802.11ac/n/g/a
- Une connexion Internet haut débit
- iPhone, iPad, ou smartphone ou tablette Android ou Windows (veuillez vous reporter à la page de l'application mobile pour vérifier si votre appareil est compatible)

### **CONFIGURATION DU PROI**

### CONNEXION DE VOTRE CAMÉRA HD PANORAMIQUE

Veuillez suivre les instructions ci-dessous pour configurer votre Caméra HD panoramique.

**Étape 1 :**Téléchargez mydlink Home sur votre appareil mobile en vous rendant sur mydlinkhomeapp. dlink.com, ou en recherchant mydlink Home dans l'iTunes App Store ou sur Google Play.

**Étape 2 :**Lancez l'application mydlink Home et créez un compte ou connectez-vous à votre compte existant.

> **iOS :** Si on vous demande de permettre à l'application d'accéder à votre emplacement, sélectionnez **Allow** (Autoriser).

**Android :** Assurez-vous que les services de localisation sont activés dans les paramètres de votre téléphone.

**Étape 3 :**Après vous être connecté, appuyez sur l'icône **Settings** (Paramètres) dans le coin supérieur gauche, sélectionnez **Add New Device** (Ajouter un nouveau périphérique) et suivez les instructions.

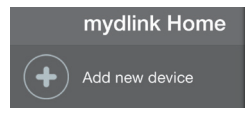

Lorsque l'on vous demande de scanner un code QR, utilisez le code qui se trouve sur la carte d'installation rapide incluse, ou sur l'étiquette apposée sur votre périphérique.

Félicitations, votre DCS-8200LH est maintenant prêt à l'emploi !

N'oubliez pas de visiter régulièrement le site Web **dlink.com/mydlinkhomehelp** pour rechercher les dernières mises à jour du microprogramme afin de préserver la sécurité de votre produit et de rester à jour avec les dernières fonctions.

Veullez suivre les instructions ci-dessous pour configurer votre Caméra HD panoramique.<br> **Étape 1:** Téléchargoz mydlink Home aur votre approximation bar vous rendant sur mydlinkhomeapp.<br>
dishk.com, ou en recherchant mydlin **Remarque :** Si vous rencontrez des problèmes pour enregistrer cette caméra sur votre compte mydlink ou si vous avez acheté une boîte ouverte ou un périphérique de seconde main, effectuez une réinitialisation matérielle en appuyant sur le bouton de réinitialisation du périphérique pendant 10 secondes alors qu'il est sous tension. **Si vous devez renvoyer le périphérique au lieu d'achat, veuillez suivre la procédure de réinitialisation matérielle pour effacer toutes les données personnelles du périphérique.**

.

## **CONFIGURATION DU WPS**

Vous pouvez également établir une connexion WPS si votre routeur ou votre point d'accès prend le WPS en charge. Pour établir une connexion WPS :

#### **Étape 1 :**

Appuyez sur le bouton WPS situé à l'arrière de la caméra et maintenez-le enfoncé pendant trois secondes. Le voyant d'état WPS vert au-dessus du bouton clignote.

#### **Étape 2 :**

VIPS en change, Pour établir une connexion WPS :<br>
VIPS en change, Pour établir une connexion WPS :<br> **Etape 1 :**<br> **Etape 1** :<br> **Etape 1** :<br> **Etape 1** :<br> **Etape 1** :<br> **Etape 1** :<br> **Etape 1** :<br> **Etape 1** :<br> **Etape 1** :<br> **Eta** Appuyez sur le bouton WPS du routeur ou du point d'accès sans fil dans les 60 secondes. Pour certains routeurs, vous devrez peut-être vous connecter à l'interface Web, puis cliquer sur un bouton à l'écran pour activer la fonction WPS. Si vous n'êtes pas sûr de l'emplacement du bouton WPS sur votre routeur ou votre point d'accès, consultez son manuel d'utilisation.

Le DCS-8200LH établira automatiquement une connexion sans fil avec le routeur. Le voyant vert clignote pendant que la caméra se connecte et reste allumé en vert lorsque la caméra est connectée.

# **RÉSOLUTION DES PROBLÈMES**

### PROBLÈMES D'INSTALLATION ET DE CONFIGURATION

#### **1. POURQUOI LA VUE DE LA CAMÉRA EST-ELLE BRUMEUSE OU LUMINEUSE LORS DE L'UTILISATION DU MODE DE VISION NOCTURNE ?**

Les lumières infrarouges pour vision nocturne de la caméra peuvent être réfléchies par une surface ou une fenêtre proche. Essayez de repositionner votre caméra pour éviter les réflexions ou l'éblouissement.

### **2. QUE PUIS-JE FAIRE SI J'OUBLIE LE MOT DE PASSE DE MA CAMÉRA ?**

1. POURDIOU M VUE BE LA COMPERA ESTELLE BRUMEUSE OU LUMINEUSE LORS DE<br>
L'UTILISATION DU MODE DE VISION NOCTURINE 7<br>
L'ES ILIMIENS INTERNATION DU MODE DE VISION DE PASSE DE MA CAMÉRIA PAUVA DE VISION DE PASSE DE MA CAMÉRIA Si vous oubliez le mot de passe de votre caméra, vous devrez réaliser une réinitialisation matérielle de votre appareil. Cette procédure réinitialise tous vos paramètres. Pour réinitialiser votre caméra, utilisez un trombone déplié et appuyez sur le bouton RÉINITIALISATION pendant au moins 10 secondes alors que la caméra est branchée.

#### **3. AVEC QUELLE APPLICATION LA DCS-8200LH FONCTIONNE-T-ELLE ?** La DCS-8200LH fonctionne avec l'application mydlink Home

### **4. OU PUIS-JE TROUVER L'APPLICATION MYDLINK HOME ?**

Vous pouvez télécharger l'application gratuite mydlink Home sur l'App Store (iOS) ou sur Google Play (Android). Recherchez l'application mydlink Home en saisissant « mydlink » ou « mydlink Home ».

### **5. COMMENT FONCTIONNE LA CAMÉRA LORSQUE JE NE SUIS PAS À LA MAISON ?**

Vous pouvez accéder à distance à la DCS-8200LH une fois que vous avez enregistré et connecté votre caméra à travers mydlink. Vous pourrez contrôler votre caméra de n'importe où à l'aide de votre appareil iOS ou Android.\*

\*Votre DCS-8200LH doit être connectée à votre réseau Wi-Fi privé pour l'accès à distance.

### ASSISTANCE TECHNIQUE dlink.com/support

# **CONTENIDO DEL PAQUETE**

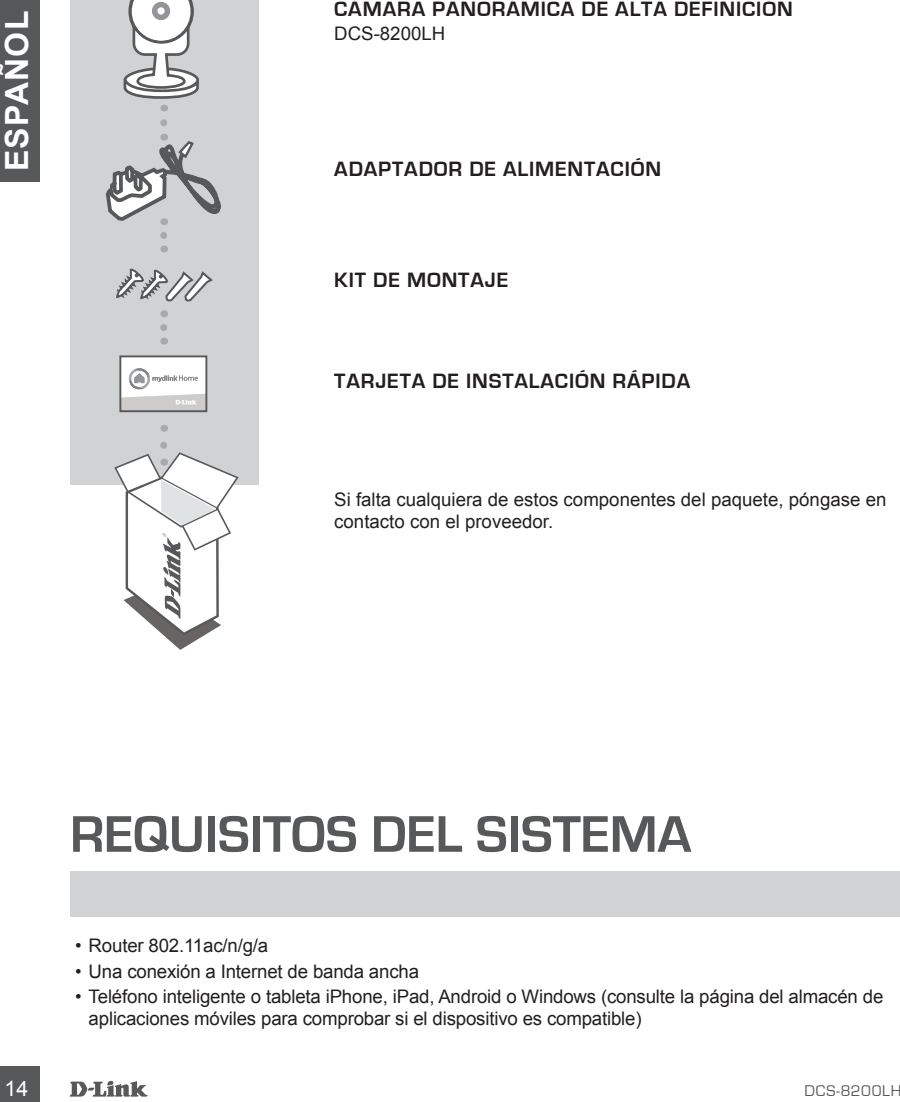

**CÁMARA PANORÁMICA DE ALTA DEFINICIÓN** DCS-8200LH

**ADAPTADOR DE ALIMENTACIÓN**

**KIT DE MONTAJE**

**TARJETA DE INSTALACIÓN RÁPIDA**

Si falta cualquiera de estos componentes del paquete, póngase en contacto con el proveedor.

### **REQUISITOS DEL SISTEMA**

- Router 802.11ac/n/g/a
- Una conexión a Internet de banda ancha
- Teléfono inteligente o tableta iPhone, iPad, Android o Windows (consulte la página del almacén de aplicaciones móviles para comprobar si el dispositivo es compatible)

# **CONFIGURACIÓN DEL PRODUCT**

### CONEXIÓN DEL CÁMARA PANORÁMICA DE ALTA DEFINICIÓN

Siga las instrucciones que aparecen a continuación para configurar el Cámara panorámica de alta definición.

**Paso 1:** En el dispositivo móvil, descargue mydlink Home accediendo a **mydlinkhomeapp.dlink. com** o buscando **mydlink Home** en el almacén de aplicaciones de iTunes o en Google Play.

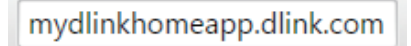

**Paso 2:** Inicie la aplicación mydlink Home y cree una nueva cuenta o inicie sesión en su cuenta existente.

> **iOS**: Si el sistema le pregunta si desea autorizar el acceso de la aplicación a su ubicación, seleccione **Permitir**.

**Android**: Asegúrese de que los servicios de ubicación estén encendidos en los parámetros de su teléfono.

**Paso 3:** Después de iniciar sesión, pulse el icono de **Parámetros**  $\bullet$  en la esquina superior izquierda, seleccione **Añadir nuevo dispositivo** y siga las instrucciones.

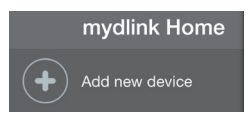

Cuando se le pida que analice un código QR, utilice el código que se encuentra en la Tarjeta de instalación rápida de la caja o en la etiqueta adherida al dispositivo.

Felicidades, la DCS-8200LH ya esta lista para su uso.

Asegúrese de consultar el sitio web **dlink.com/mydlinkhomehelp** periódicamente para buscar las últimas actualizaciones de firmware y así mantener el producto seguro y actualizado con las últimas características.

**Paso 1:** Enel dispositivo movil, descargue mydifinix Home acceleried a mydlinikhomee political<br>
Description of the selection of the selection of the selection of the selection of the selection of the selection of the sel **Nota:** Si tiene problemas para registrar esta cámara con su cuenta de mydlink o si ha adquirido una unidad abierta o de segunda mano, lleve a cabo una reinicialización completa pulsando y manteniendo pulsado el botón de reinicio del dispositivo durante 10 segundos mientras éste está encendido. **Si va a devolver el dispositivo al lugar en el que realizó la adquisición, lleve a cabo una reinicialización completa para borrar los datos personales del dispositivo***.*

# **CONFIGURACIÓN DE WPS**

De forma alternativa, puede crear una conexión WPS si el router o el punto de acceso admiten WPS. Para crear una conexión WPS:

#### **Paso 1:**

Pulse y mantenga pulsado el botón WPS en la parte posterior de la cámara durante tres segundos. El LED de estado WPS verde situado sobre el botón parpadeará.

#### **Paso 2:**

**Paso 1:**<br> **Paso 1:**<br> **Paso 2:**<br> **ELED de estado WPS verde struados sobre el bolon parpadears.<br>
<b>CAUS**<br> **Paso 2:**<br> **Paso 2:**<br> **Paso 2:**<br> **Paso 2:**<br> **Paso 2:**<br> **Paso 2:**<br> **Paso 2:**<br> **Paso 2:**<br> **Paso 2:**<br> **Paso 2:**<br> **Paso 2:** Pulse el botón WPS del router o punto de acceso inalámbrico durante 60 segundos. En algunos routers, es posible que se requiera reiniciar sesión en la interfaz web y hacer clic a continuación en un botón en pantalla para activar la función WPS. Si no está seguro de dónde está el botón WPS en el router o punto de acceso, consulte el manual de usuario del router.

La DCS-8200LH creará automáticamente una conexión inalámbrica con el router. El LED verde parpadeará mientras que la cámara se está conectando y cambiará a verde continuo cuando se conecte la cámara.

# **SOLUCIÓN DE PROBLEMAS**

### PROBLEMAS CON LA INSTALACIÓN Y LA CONFIGURACIÓN

#### **1. ¿POR QUÉ ESTÁ BORROSA O BRILLANTE LA VISTA DE LA CÁMARA CUANDO SE UTILIZA EL MODO DE VISIÓN NOCTURNA?**

Es posible que las luces IR de visión nocturna de la cámara se estén reflejando en una superficie o ventana cercana. Cambie la posición de la cámara para evitar reflejos o brillos.

#### **2. ¿QUÉ PUEDO HACER SI ME OLVIDO DE LA CONTRASEÑA DE MI CÁMARA?**

superificie o ventions cercans. Cambrie la posición de la cámara para evitar reflejos o brillos.<br>
2. Qualit Puebo NACRI SI MEO LVDO DE LA CONTRAGENA DE MI CAMARA?<br>
Sin recuerda la contrasena de la cámara, debeit actuar de Si no recuerda la contraseña de la cámara, deberá realizar una reinicialización completa de la cámara. Este proceso devolverá todos los parámetros a los valores predeterminados de fábrica. Para restablecer la cámara, mantenga pulsado el botón RESET (Reiniciar) con el extremo de un clip durante al menos diez segundos mientras la cámara está enchufada.

### **3. ¿CON QUÉ APLICACIÓN FUNCIONA LA DCS-8200LH?**

La DCS-8200LH funciona con la aplicación mydlink Home.

#### **4. ¿DÓNDE PUEDO ENCONTRAR LA APLICACIÓN MYDLINK HOME?**

Puede descargar la aplicación gratuita mydlink Home del almacén de aplicaciones (iOS) o del almacén de Google Play (Android). Busque la aplicación mydlink Home escribiendo "mydlink" o "mydlink home".

#### **5. ¿CÓMO FUNCIONA LA CÁMARA MIENTRAS ESTOY FUERA DE CASA?**

El acceso remoto de la DCS-8200LH se activa una vez que se registra y vincula la cámara a través de mydlink. Podrá controlar la cámara desde cualquier lugar utilizando su dispositivo iOS o Android.\*

\*La DCS-8200LH debe estar conectada a la red Wi-Fi de su hogar para tener acceso remoto.

ASISTENCIA TÉCNICA dink.com/support

# **CONTENUTO DELLA CONFEZIONE**

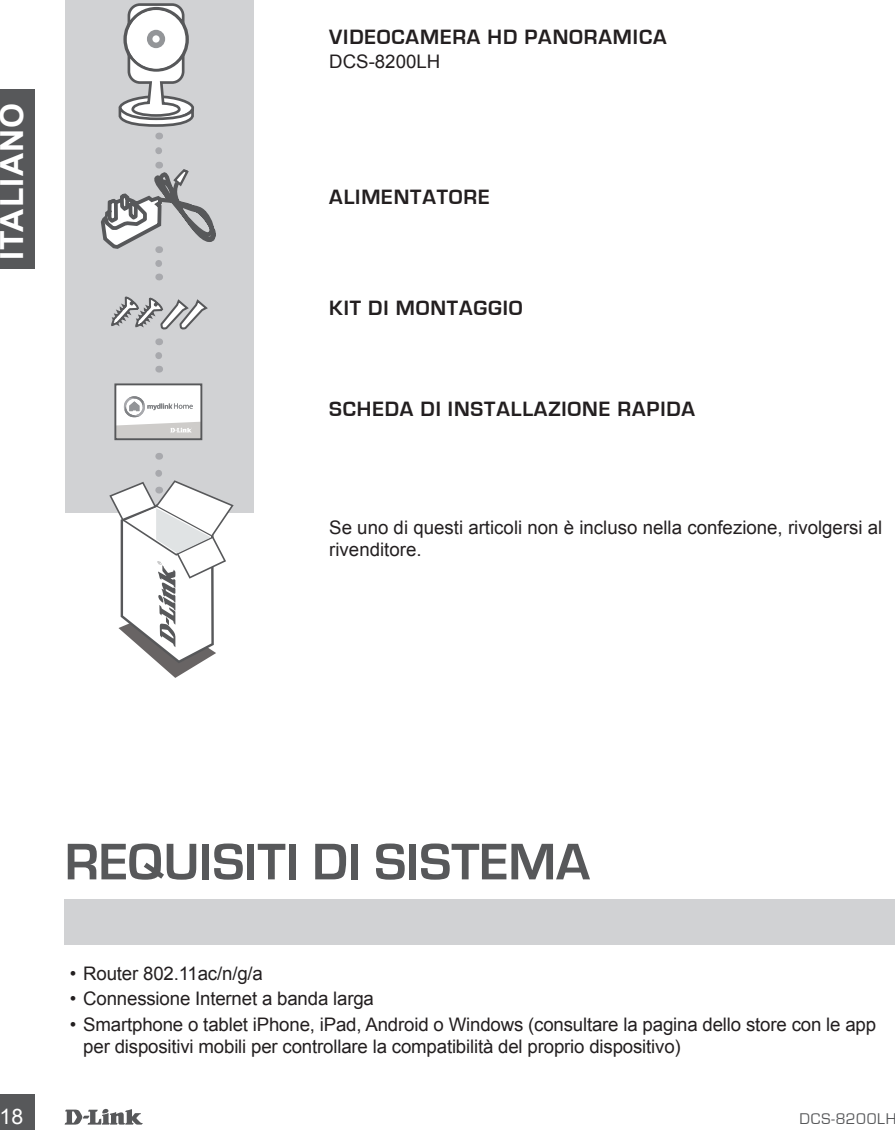

**VIDEOCAMERA HD PANORAMICA** DCS-8200LH

**ALIMENTATORE**

**KIT DI MONTAGGIO**

#### **SCHEDA DI INSTALLAZIONE RAPIDA**

Se uno di questi articoli non è incluso nella confezione, rivolgersi al rivenditore.

### **REQUISITI DI SISTEMA**

- Router 802.11ac/n/g/a
- Connessione Internet a banda larga
- Smartphone o tablet iPhone, iPad, Android o Windows (consultare la pagina dello store con le app per dispositivi mobili per controllare la compatibilità del proprio dispositivo)

### **CONFIGURAZIONE DEL PROD**

### COLLEGAMENTO DEL VIDEOCAMERA HD PANORAMICA

Attenersi alle istruzioni seguenti per configurare il dispositivo Videocamera HD panoramica.

**Passo 1:** nel dispositivo mobile scaricare mydlink Home dalla pagina all'indirizzo **mydlinkhomeapp. dlink.com** oppure cercando l'app **mydlink Home** in iTunes App Store o Google Play.

**Passo 2:** avviare l'app mydlink Home e creare un nuovo account oppure effettuare l'accesso con l'account esistente.

> **iOS**: se viene richiesto di consentire all'app di accedere alla posizione, selezionare **Consenti**.

**Android**: assicurarsi che i servizi di localizzazione siano attivati nelle impostazioni del telefono.

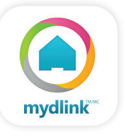

**Passo 3:** dopo aver effettuato l'accesso, toccare l'icona **Impostazioni** o inell'angolo in alto a sinistra, selezionare **Aggiungi nuovo dispositivo** e seguire le istruzioni.

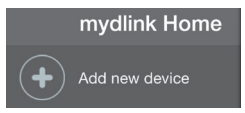

Quando viene chiesto di acquisire un codice QR, usare quello riportato sulla scheda di installazione rapida inclusa nella confezione oppure sull'etichetta applicata sul dispositivo.

Congratulazioni, a questo punto il dispositivo DCS-8200LH è pronto all'uso!

Visitare periodicamente il sito Web **dlink.com/mydlinkhomehelp** per scaricare gli aggiornamenti del firmware che consentiranno di proteggere il prodotto e tenerlo sempre aggiornato con le funzionalità più recenti.

**Example 11**<br> **Example 11**<br> **Example 12**<br> **Example 12**<br> **Example 12**<br> **Example 12**<br> **Example 12**<br> **Example 12**<br> **Example 12**<br> **Example 12**<br> **Example 12**<br> **Example 12**<br> **Example 12**<br> **Example 12**<br> **Example 12**<br> **Example 12 Nota:** in caso di problemi con la registrazione della videocamera nell'account mydlink o se è stata acquistata un'open box o un'unità ricondizionata eseguire un ripristino hardware tenendo premuto il pulsante di reset sul dispositivo per 10 secondi quando il dispositivo è acceso. **Se si sta riportando il dispositivo al negozio dove è stato acquistato, eseguire una procedura di ripristino hardware per eliminare i dati personali dal dispositivo***.*

## **CONFIGURAZIONE WPS**

In alternativa, è possibile creare una connessione WPS se supportata dal router o dal punto di accesso. Per creare una connessione WPS:

#### **Passo 1:**

Premere e tenere premuto il pulsante WPS sul retro della videocamera per tre secondi. Il LED che indica lo stato del WPS lampeggia in verde sopra il pulsante.

#### **Passo 2:**

Traces 2:<br>
Findica lo stato del WPS lampeggia in verde sopra il pulsante.<br>
Entre 63 aecondi, premere il pulsante WPS sul router o sul punto di accesso wireless. In alcuni<br>
Entre 63 aecondi, premere il pulsante WPS sul rout Entro 60 secondi, premere il pulsante WPS sul router o sul punto di accesso wireless. In alcuni router potrebbe essere necessario accedere all'interfaccia Web, quindi fare clic su un pulsante visualizzato per attivare la funzionalità WPS. Se non si è certi dell'ubicazione del pulsante WPS sul router o sul punto di accesso di cui si dispone, fare riferimento al manuale dell'utente del router.

Il dispositivo DCS-8200LH creerà automaticamente una connessione wireless al router. Il LED verde lampeggia durante il collegamento della videocamera e diventerà verde fisso dopo che la videocamera si sarà collegata.

# **RISOLUZIONE DEI PROBLEMI**

### PROBLEMI DI INSTALLAZIONE E CONFIGURAZIONE

#### **1. PERCHÉ LA SCHERMATA DELLA VIDEOCAMERA È CONFUSA O LUMINOSA UTILIZZANDO LA MODALITÀ DI VISIONE NOTTURNA?**

È possibile che le luci della visione notturna a infrarossi della videocamera vengano riflesse da una superficie vicina o da una finestra. Provare a riposizionare la videocamera per evitare riflessi o bagliori.

#### **2. CHE COS'È POSSIBILE FARE SE SI DIMENTICA LA PASSWORD DELLA VIDEOCAMERA?**

2. CHE COSÉ POSSIBILE FARTS ES SI DIMENTRO LA PASSIVATE DELA VIDEOCAMIERA?<br>
Cuesta procedura consentia da ripistaria de interiorista e inmostrazioni predefinite.<br>
Cuesta procedura consentia da ripistaria de interiorista e Se si dimentica la password della videocamera, sarà necessario eseguire un ripristino hardware. Questa procedura consentirà di ripristinare le impostazioni predefinite. Per eseguire il ripristino della videocamera, utilizzare una graffetta raddrizzata per tenere premuto il pulsante RESET per almeno 10 secondi mentre la videocamera è collegata.

#### **3. CON QUALE APP FUNZIONA IL MODELLO DCS-8200LH?** Il modello DCS-8200LH funziona con l'app mydlink Home.

#### **4. DOVE POSSO TROVARE L'APP MYDLINK HOME?**

È possibile scaricare l'app gratuita mydlink Home da App store (iOS) o Google Play Store (Android). Cercare l'app mydlink Home digitando "mydlink" o "mydlink home".

#### **5. COME FUNZIONA LA VIDEOCAMERA MENTRE NON SONO IN CASA?**

L'accesso in remoto all'unità DCS-8200LH è abilitato dopo aver effettuato la registrazione e collegato la videocamera tramite mydlink. Sarà possibile controllare la videocamera da qualunque luogo tramite un dispositivo iOS o Android.\*

\*La videocamera DCS-8200LH deve essere collegata alla rete Wi-Fi domestica per consentire l'accesso remoto.

SUPPORTO TECNICO dink.com/support

# **INHOUD VAN VERPAKKING**

**PANORAMISCHE HD-CAMERA** DCS-8200LH

**STROOMADAPTER**

**MONTAGEKIT**

**SNELLE INSTALLATIEKAART**

Neem contact op met uw verkoper wanneer items uit uw verpakking ontbreken.

### **SYSTEEMVEREISTEN**

- 802.11ac/n/g/a router
- Een breedband internetaansluiting
- **22**<br>
22 DELLE INSTALLATIEKAART<br>
22 DELE<br>
22 DELE<br>
22 DELE<br>
22 DELE<br>
22 DELE<br>
22 DELE<br>
22 DELE<br>
22 DELE<br>
22 DELE<br>
22 DELE<br>
22 DELE<br>
22 DELE<br>
22 DELE<br>
22 DELE<br>
22 DELE<br>
22 DELE<br>
22 DELE<br>
22 DELE<br>
22 DELE<br>
22 DELE<br>
22 DELE<br> • iPhone, iPad, Android of Windows smartphone of tablet (raadpleeg de winkelpagina van de mobiele app om te controleren of uw toestel compatibel is)

### **PRODUCTINSTALLATIE**

### AANSLUITEN VAN UW PANORAMISCHE HD-CAMERA

Volg onderstaande instructies voor het instellen van uw Panoramische HD-camera.

**Stap 1:** Op uw mobiele toestel downloadt u download mydlink Home door naar **mydlinkhomeapp. dlink.com** te gaan, of door te zoeken naar **mydlink Home** in de iTunes App Store of Google Play.

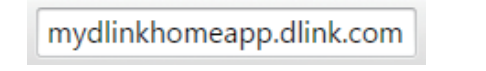

**Stap 2:** Start de mydlink Home app en maak een nieuwe account aan of meld u aan op uw bestaande account.

> **iOS**: Selecteer **Toestaan** wanneer u gevraagd wordt of de app toegang mag krijgen tot uw locatie.

> **Android**: Zorg dat de locatiediensten in de instellingen van uw telefoon zijn ingeschakeld.

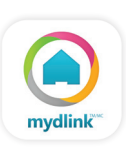

**Stap 3:** Na het aanmelden tikt u op het pictogram **Instellingen b** bovenaan links in de hoek, selecteer **Nieuw toestel toevoegen** en volg de instructies.

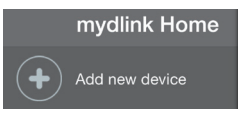

Wanneer u wordt gevraagd om een QR-code te scannen, gebruikt u de code op de Snelle installatiekaart in uw pakket, of op het etiket dat op uw toestel zit.

Gefeliciteerd, uw DCS-8200LH is nu gereed voor gebruik!

Kijk regelmatig eens op de **dlink.com/mydlinkhomehelp** website voor de meest recente firmwareupdates zodat uw product veilig en up-to-date blijft met de nieuwste functies.

Stap 2: Start de mydlink Home app en maak een nieuwe account aan of meld u aan op uw<br>
bestaande account.<br>
IOS: Selecteer Toestaan wanneer u gevraagd wordt of de app<br>
degang mag Migion is tu in coasie.<br>
Android: Zorg dat d **Opmerking:** Indien u problemen ondervindt tijdens de registratie van deze camera op uw mydlink account, of indien u een open doos of tweedehands toestel heeft gekocht, voert u een harde reset uit door de reset-knop op het toestel gedurende 10 seconden ingedrukt te houden terwijl het toestel wordt opgestart. **Indien u het toestel terugbrengt naar de plaats van aankoop, dient u een harde reset procedure uit te voeren om het toestel vrij te maken van persoonlijke gegevens***.*

## **WPS-INSTALLATIE**

Of u kunt een WPS-verbinding maken indien uw router of toegangspunt WPS ondersteunt. Om een WPS-verbinding te maken:

#### **Stap 1:**

Houd de WPS-knop aan de achterkant van de camera gedurende drie seconden ingedrukt. Het groene WPS-status lampje boven de knop knippert.

#### **Stap 2:**

Company and enter the content of the the content of the district of the district of the distribution of the solution of the United State of the scheme in the substitute of the scheme in the scheme of the scheme of the sch Druk binnen de 60 seconden op de WPS-knop op uw draadloze router of toegangspunt. Op sommige routers moet u mogelijk inloggen in de webinterface en vervolgens op een knop op het scherm klikken om de WPS-functie te activeren. Raadpleeg de gebruikershandleiding van uw router indien u niet zeker weet waar de WPS-knop zich op uw router of toegangspunt bevindt.

De DCS-8200LH maakt automatisch een draadloze verbinding met uw router. Het groene lampje knippert terwijl de camera verbinding maakt en wordt constant groen wanneer de camera is aangesloten.

### **PROBLEEMOPLOSSING**

### INSTALLATIE EN CONFIGURATIEPROBLEMEN

#### **1. WAAROM IS HET CAMERABEELD WAZIG OF HELDER WANNEER IK NACHTZICHT GEBRUIK?** De IR nachtvisielampen op de camera reflecteren mogelijk op een nabijgelegen oppervlak of raam. Probeer uw camera op een andere plaats te brengen om reflecties of wazigheid te vermijden.

#### **2. WAT KAN IK DOEN ALS IK HET WACHTWOORD VAN MIJN CAMERA BEN VERGETEN?**

Als u het wachtwoord van uw camera vergeet, moet u een harde reset van uw camera uitvoeren. Met deze procedure worden al uw instellingen opnieuw op de fabrieksstandaarden ingesteld.

ingesteld.<br>
Som we cannera te resetten dient u een opengevouwen paperclip te gebruiken en de RESET.<br>
Kinop gedurende ministens 10 seconden ingedrukt te houden terwijl uw camera in het stopcontact<br>
21.<br>
21.<br>
22.<br>
22.<br>
23. M Om uw camera te resetten dient u een opengevouwen paperclip te gebruiken en de RESETknop gedurende minstens 10 seconden ingedrukt te houden terwijl uw camera in het stopcontact zit.

#### **3. MET WELKE APP WERKT DE DCS-8200LH?**

De DCS-8200LH werkt met de mydlink Home app.

#### **4. WAAR VIND IK DE MYDLINK HOME APP?**

U kunt de gratis mydlink Home app downloaden van de App store (iOS) of Google Play Store (Android). Zoek de mydlink Home app door "mydlink" of "mydlink home" in te typen.

#### **5. HOE WERKT DE CAMERA WANNEER IK WEG VAN HUIS BEN?**

Externe toegang tot de DCS-8200LH wordt geactiveerd zodra u uw camera heeft geregistreerd en verbonden via mydlink. U zal uw camera van overal kunnen bedienen met behulp van uw iOS of Android toestel.\*

\*Uw DCS-8200LH moet aangesloten zijn op uw Wi-Fi netwerk thuis om externe toegang te krijgen.

### TECHNISCHE ONDERSTEUNING dlink.com/support

# **ZAWARTOŚĆ OPAKOWANIA**

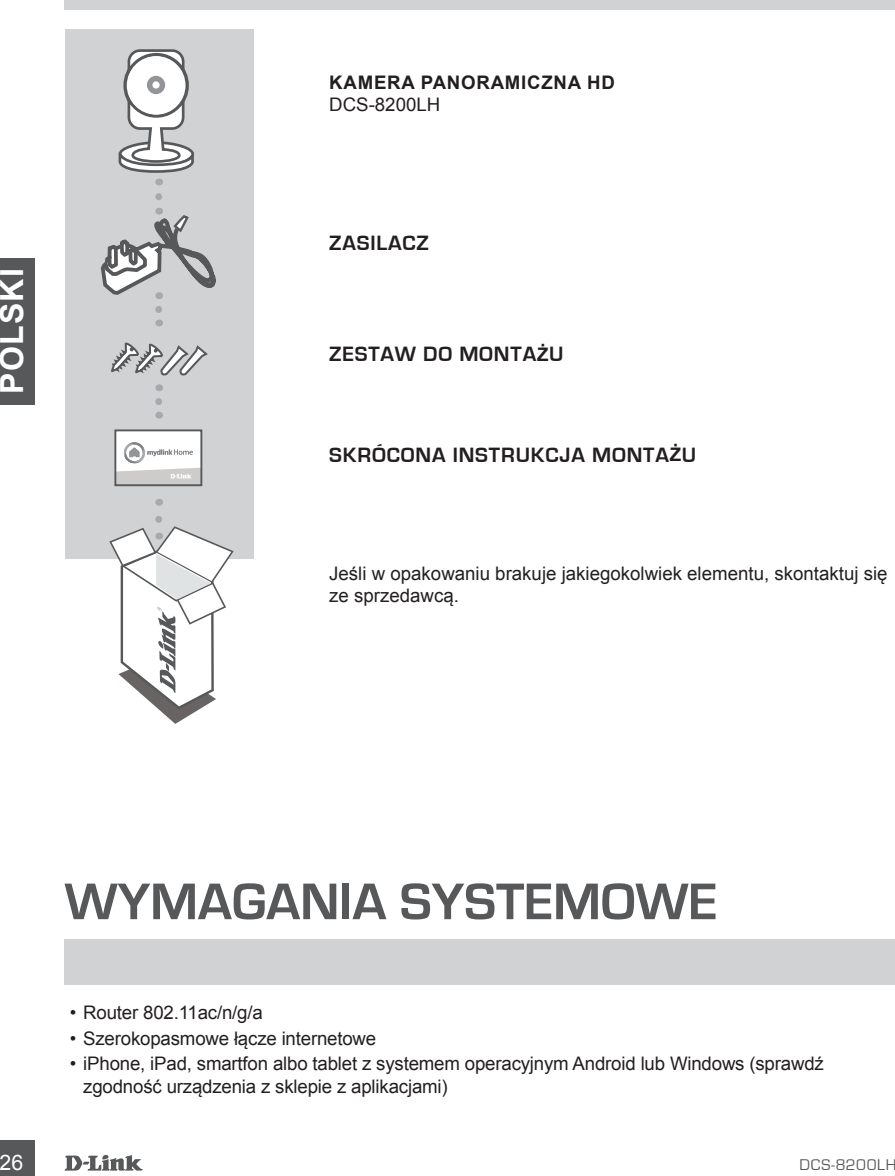

### **WYMAGANIA SYSTEMOWE**

- Router 802.11ac/n/g/a
- Szerokopasmowe łącze internetowe
- iPhone, iPad, smartfon albo tablet z systemem operacyjnym Android lub Windows (sprawdź zgodność urządzenia z sklepie z aplikacjami)

### **INSTALACJA PRODUKTU**

### PODŁĄCZANIE KAMERA PANORAMICZNA HD

Aby skonfigurować Kamera panoramiczna HD, należy wykonać poniżej opisane czynności,

**Etap 1:** Za pomocą urządzenia mobilnego pobierz aplikację mydlink Home ze strony **mydlinkhomeapp.dlink.com**, lub wyszukując **mydlink Home** w sklepie iTunes App Store lub Google Play.

mydlinkhomeapp.dlink.com

**Etap 2:** Uruchom aplikację mydlink Home i utwórz nowe konto lub zaloguj się do istniejącego konta.

> System **iOS**: Jeśli pojawi się pytanie o to, czy zezwolić aplikacji na korzystanie z lokalizacji, wybierz opcję **Zezwalaj**.

System **Android**: Upewnij się, że w ustawieniach smartfona właczone są usługi lokalizacji.

**Etap 3:** Po zalogowaniu się, dotknij ikonę Ustawienia i w lewym górnym rogu, wybierz opcję Dodaj nowe urządzenie i postępuj zgodnie z instrukcjami.

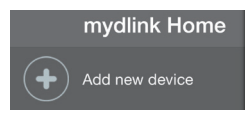

Gdy wyświetli się monit o skanowanie kodu QR, użyj kodu na karcie szybkiej instalacji dołączonej do zestawu lub kodu na etykiecie urządzenia.

Gratulujemy, kamera DCS-8200LH jet teraz gotowa do użycia!

Odwiedzaj systematycznie witrynę internetową **dlink.com/mydlinkhomehelp, znajdziesz tam najnowsze wersje oprogramowanie sprzętowego pozwalające zachować bezpieczeństwo podczas korzystania z tego produktu oraz najnowsze informacje z nim związane**.

**Etap 2:** Uruchom aplikacje mydlink Home i utwórz nowe konto lub zaloguj się do istniejącego<br>
konta.<br>
System IOS Jeśli pojawi się pytanie o to, czy zezwalaji, na<br>
korzystanie z lokalizacji, wybierz opcję Zezwalaji, na kor **Uwaga:** W przypadku wystąpienia problemów z zarejestrowaniem kamery w koncie mydlink lub w przypadku zakupienia produktu w otwartym opakowaniu albo z drugiej ręki można wykonać twardy reset naciskając i przytrzymując przez 10 sekund przycisk resetowania znajdujący się na urządzeniu, gdy kamera jest włączona. Przed oddaniem urządzenia do miejsca zakupu należy wykonać procedurę twardego resetu w celu usunięcia swoich danych z urządzenia.

### **INSTALACJA WPS**

Możesz również utworzyć połączenie WPS, jeśli twój router lub punkt dostępu obsługuje połączenie WPS. Aby utworzyć połączenie WPS:

#### **Etap 1:**

Przyciśnij i przytrzymaj przez trzy sekundy przycisk WPS zlokalizowany z tyłu kamery. Zielona dioda stanu WPS nad przyciskiem będzie migać.

#### **Etap 2:**

skielna (Whistological procedures), webu więczenia funkcji WPS, może zajść potrzeba załogowania<br>
znajduje się przyciski WPS na routierze lub punkcie dostępu, skorzystaj z instrukcji obsługi routera.<br>
Z Urządzenie DCS-8200L Naciśnij przycisk WPS na routerze bezprzewodowym lub punkcie dostępu i przytrzymaj go przez 60 sekund. W niektórych routerach, w celu włączenia funkcji WPS, może zajść potrzeba zalogowania się do interfejsu sieciowego i kliknięcia przycisku znajdującego się na ekranie. Jeśli nie wiesz, gdzie znajduje się przycisk WPS na routerze lub punkcie dostępu, skorzystaj z instrukcji obsługi routera.

Urządzenie DCS-8200LH automatycznie ustanowi połączenie bezprzewodowe z routerem. Zielona dioda będzie migać podczas łączenia kamery, a po nawiązaniu połączenia zaświeci się na stałe.

# **ROZWIĄZYWANIE PROBLEMÓW**

### PROBLEMY Z INSTALACJĄ I KONFIGURACJĄ

#### **1. DLACZEGO OBRAZ Z KAMERY JEST MGLISTY LUB JASNY W TRYBIE WIDOKU NOCNEGO?**

Oświetlenie podczerwone kamery może być odbijane przez pobliską powierzchnię lub okno. Spróbuj przestawić kamerę, aby uniknąć odbić i odbłysków.

### **2. CO ZROBIĆ, JEŚLI ZAPOMNĘ HASŁA DO KAMERY?**

Jeśli zapomnisz hasła, należy wykonać twardy reset kamery. W ten sposób przywrócone zostaną domyślne ustawienia fabryczne. Aby zresetować kamerę, za pomocą odgiętego spinacza biurowego naciśnij i przytrzymaj przez 10 sekund przycisk RESET gdy kamera jest włączona.

**3. JAKIE APLIKACJE DZIAŁAJĄ Z KAMERĄ DCS-8200LH?** DCS-8200LH działa z aplikacją mydlink Home.

#### **4. GDZIE MOGĘ ZNALEŹĆ APLIKACJĘ MYDLINK HOME?**

Aplikację mydlink Home można pobrać za darmo ze sklepu App Store (iOS) lub Google Play Store (Android). Wyszukaj aplikację mydlink Home, wpisując "mydlink" lub "mydlink home".

#### **5. JAK DZIAŁA KAMERA, GDY NIE MA MNIE W DOMU?**

3. JAKE APLIKAGLE DZIAŁAJĄ Z KAMERĄ DCS-9200LH?<br>
CCS-8200LH działa z aplikacją mydlink Home.<br>
4. GDZIE MOGĘ ZNALEŻĆ APLIKACJĘ MYDLINK HOME?<br>
Aplikację mydlink Home, można pobrać za darmo ze skłepu App Store (iOS) lub Googl Zdalny dostęp do kamery DCS-8200LH jest możliwy po zarejestrowaniu i powiązaniu kamery poprzez mydlink. Umożliwi to sterowanie kamerą z dowolnego miejsca przy pomocy urządzenia iOS lub Android.\*

\*Funkcja zdalnego dostępu wymaga podłączenia kamery DCS-8200LH do domowej sieci Wi-Fi.

POMOC TECHNICZNA dlink.com/support

# **OBSAH BALENÍ**

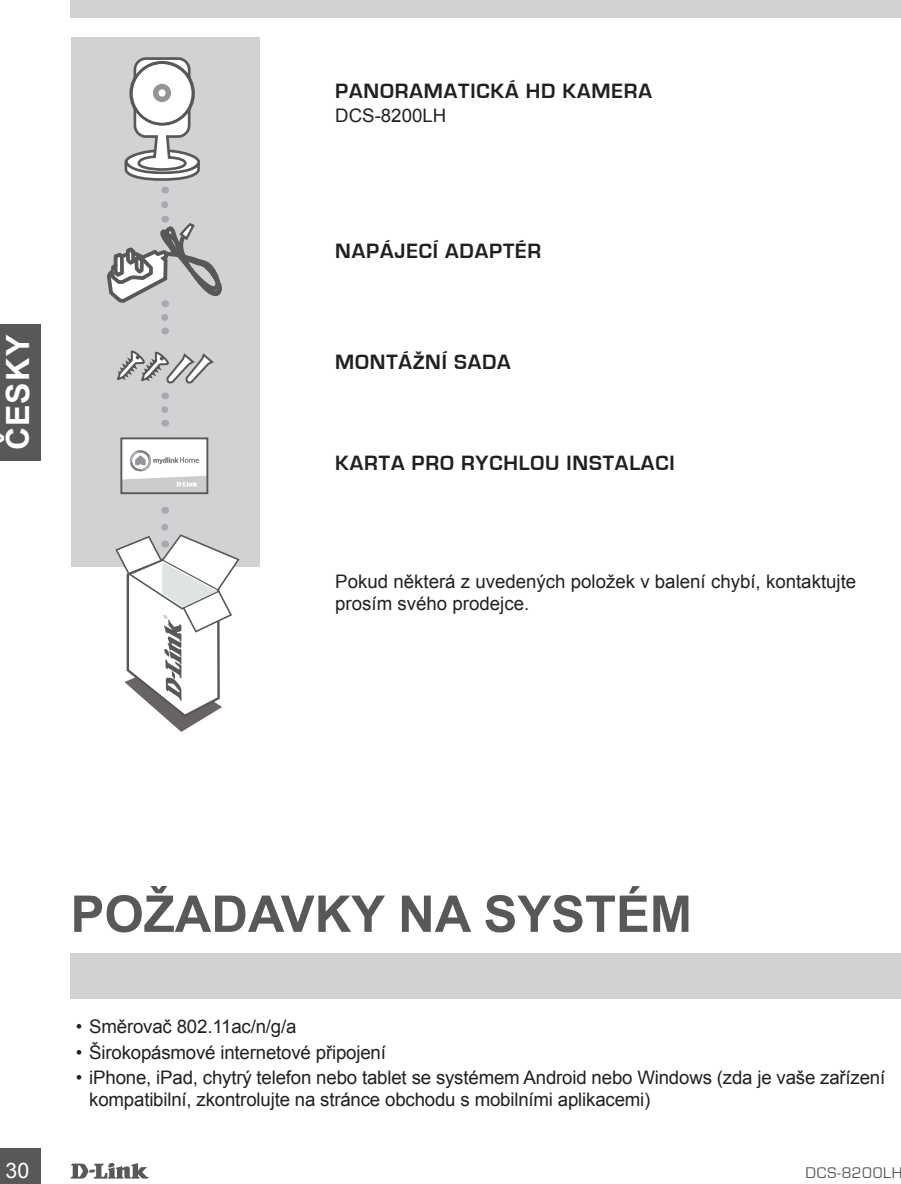

# **POŽADAVKY NA SYSTÉM**

- Směrovač 802.11ac/n/g/a
- Širokopásmové internetové připojení
- iPhone, iPad, chytrý telefon nebo tablet se systémem Android nebo Windows (zda je vaše zařízení kompatibilní, zkontrolujte na stránce obchodu s mobilními aplikacemi)

# **NASTAVENÍ VÝROBKU**

### PŘIPOJTE SVŮJ PANORAMATICKÁ HD KAMERA

Chcete-li nastavit svůj Panoramatická HD kamera, postupujte prosím podle pokynů uvedených níže.

**Krok 1:** Na své mobilní zařízení si stáhněte aplikaci mydlink Home, a to buď z adresy **mydlinkhomeapp.dlink.com**, nebo vyhledáním aplikace **mydlink Home** na iTunes App Store či Google Play.

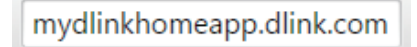

**Krok 2:** Spusťte aplikaci mydlink Home a vytvořte si nový účet nebo se přihlaste ke svému stávajícímu účtu.

> **iOS**: Pokud jste požádáni, aby aplikace měla přístup k umístění, vyberte **Povolit**.

**Android**: Ujistěte se, že v nastavení telefonu máte zapnuté lokalizační služby.

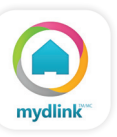

- 
- **Krok 3:** Po přihlášení klikněte na ikonu **Nastavení** v levém horním rohu, vyberte **Přidat nové zařízení** a postupujte podle pokynů.

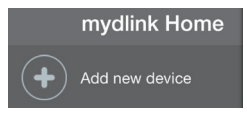

Jakmile budete vyzváni k naskenování kódu QR, použijte kód na kartě pro rychlou instalaci, která byla obsažena v balení, nebo kód na štítku na přístroji.

Gratulujeme, vaše DCS-8200LH je nyní připravena k použití.

Pravidelně kontrolujte webové stránky **dlink.com/mydlinkhomehelp** , kde jsou uvedeny nejnovější aktualizace firmwaru, aby vaše zařízení bylo stále zabezpečeno a aktualizováno s nejnovějšími funkcemi.

Couse a situate spinolar information in the a syronic shortlebox of philade the set and the syronic shortlebox of the syronic shortlebox of the syronic shortlebox where the proof of the syronic spinolar properties to the **Poznámka:** Pokud máte potíže s registrací této kamery k vašemu účtu mydlink nebo pokud jste zařízení koupili rozbalené nebo z druhé ruky, proveďte tvrdý reset stisknutím a podržením tlačítka reset na zařízení po dobu 10 sekund, zatímco je zařízení zapnuté. **Pokud zařízení vracíte tam, kde jste je zakoupili, proveďte prosím tvrdý reset, abyste z něj odstranili osobní data***.*

# **NASTAVENÍ WPS**

Pokud váš směrovač nebo přístupový bod podporuje funkci WPS, můžete volitelně vytvořit připojení WPS. Chcete-li vytvořit připojení WPS:

#### **Krok 1:**

Stiskněte tlačítko WPS na zadní straně kamery a podržte jej 3 sekundy. Zelená LED WPS nad tlačítkem se rozbliká.

#### **Krok 2:**

Do 60 sekund stiskněte tlačítko WPS na svém bezdrátovém směrovači nebo přístupovém bodu. Na některých směrovačích je třeba se přihlásit do webového rozhraní a pak aktivovat funkci WPS kliknutím na tlačítko na obrazovce. Pokud si nejste jisti, kde se na vašem směrovači nebo přístupovém bodu nachází tlačítko WPS, podívejte se do návodu ke směrovači.

**X**<br>
Produkt DCS-8200LH automaticky vytvoří bezdrátové připojení ke směrovači. Zelené.<br>
DCS-8200LH automaticky vytvoří bezdrátové připojena, bude svitit zelené.<br>
CCS-8200LH<br>
CCS-8200LH<br>
CCS-8200LH<br>
DCS-8200LH<br>
CCS-8200LH Produkt DCS-8200LH automaticky vytvoří bezdrátové připojení ke směrovači. Zelená LED se v průběhu připojování kamery rozbliká a až bude kamera připojena, bude svítit zeleně.

# **ŘEŠENÍ POTÍŽÍ**

### PROBLÉMY S INSTALACÍ A KONFIGURACÍ

#### **1. PROČ JE VIDĚNÍ KAMERY NEJASNÉ NEBO JASNÉ PŘI POUŽITÍ REŽIMU NOČNÍHO VIDĚNÍ?**

IR osvětlení nočního vidění na kameře se může odrážet od povrchu nebo okna v blízkosti. Zkuste kameru přemístit, abyste zabránili odrazům nebo oslnění.

### **2. CO MOHU DĚLAT, KDYŽ JSEM ZAPOMNĚL(A) SVÉ HESLO KAMERY?**

 Pokud zapomenete své heslo kamery, musíte provést tvrdý reset kamery. Tímto procesem se obnoví výchozí tovární hodnoty všech nastavení.

Chcete-li provést reset kamery, rozloženou kancelářskou sponkou podržte alespoň 10 sekund stisknuté tlačítko RESET na zapojené kameře.

### **3. S JAKÝMI APLIKACEMI ZAŘÍZENÍ DCS-8200LH PRACUJE?**

Zařízení DCS-8200LH spolupracuje s aplikací mydlink Home.

#### **4. KDE NAJDU APLIKACI MYDLINK HOME?**

Bezplatnou aplikaci mydlik Home si můžete stáhnout z App store (iOS) nebo Google Play Store (Android). Aplikaci mydlink Home vyhledejte pomocí textu "mydlink" nebo "mydlink home".

### **5. JAK KAMERA PRACUJE, KDYŽ NEJSEM DOMA?**

4. **KOE NAJDU APLIKACI MYDLINK HOME?**<br>
Bezplanou aplikaci mydlik Home si můzele stáhnout z App store (IOS) nebo Google Play Store<br>
CAndroid). Aplikaci mydlink Home si můzele stáhnout z App store (AS) mebo "mydlink home".<br> K zařízení DCS-8200LH můžete vzdáleně přistupovat po zaregistrování a propojení vaší kamery přes mydlink. Kameru budete moci ovládat odkudkoli pomocí vašeho zařízení s iOS nebo Androidem.\*

\*Aby k zařízení DCS-8200LH bylo možno vzdáleně přistupovat, musí být připojeno k vaší domácí bezdrátové (Wi-Fi) síti.

# **A CSOMAG TARTALMA**

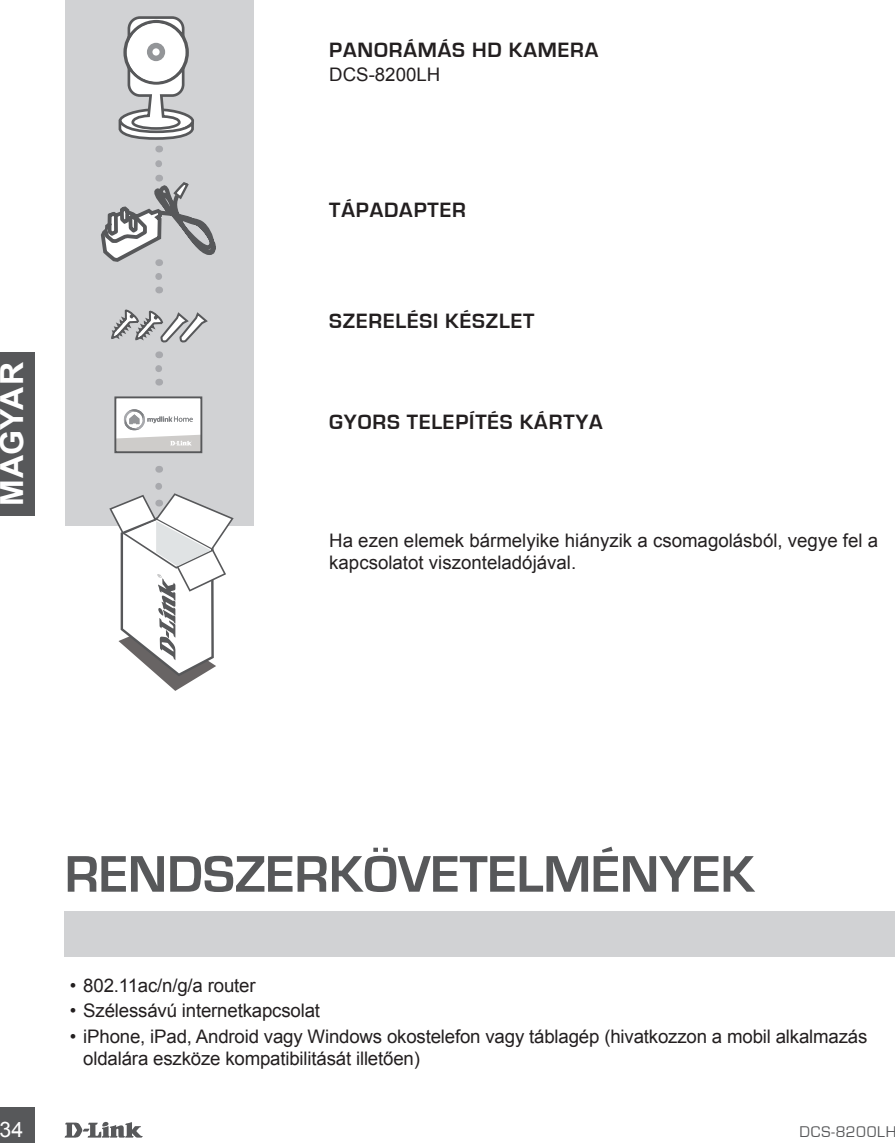

**GYORS TELEPÍTÉS KÁRTYA**

Ha ezen elemek bármelyike hiányzik a csomagolásból, vegye fel a kapcsolatot viszonteladójával.

# **RENDSZERKÖVETELMÉNYEK**

- 802.11ac/n/g/a router
- Szélessávú internetkapcsolat
- iPhone, iPad, Android vagy Windows okostelefon vagy táblagép (hivatkozzon a mobil alkalmazás oldalára eszköze kompatibilitását illetően)

# **TERMÉKBEÁLLÍTÁS**

### AZ PANORÁMÁS HD KAMERA CSATLAKOZTATÁSA

Kövesse az alábbi utasításokat a Panorámás HD kamera beállításához.

**1. lépés:** Mobil eszközén töltse le a mydlink Home-ot a **mydlinkhomeapp.dlink.com** oldalról, vagy a **mydlink Home** kifejezésre rákeresve az iTunes App Store-on vagy a Google Play-en.

### mydlinkhomeapp.dlink.com

**2. lépés:** Indítsa el a mydlink Home alkalmazást és hozzon létre egy új fiókot, vagy jelentkezzen be a meglévő fiókjába.

> **iOS**: Amennyiben az alkalmazás hozzáférést kér az Ön helyéhez, válassza az **Allow** lehetőséget.

**Android**: A telefon beállításaiban ellenőrizze, hogy a helymeghatározó szolgáltatások be vannak-e kapcsolva.

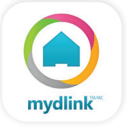

**3. lépés:** Bejelentkezést követően érintse meg a **Beállítások** ikont ( $\odot$ ) a bal felső sarokban, válassza az **Új eszköz hozzáadása** lehetőséget, és kövesse az utasítasokat.

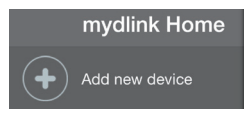

Amikor egy felkérést kap a QR-kód beolvasására, használja a Gyors telepítés kártyán vagy az eszközre ragasztott címkén lévő kódot.

Gratulálunk, a DCS-8200LH kamerája most már használatra kész!

Mindenképp látogasson el rendszeresen a **dlink.com/mydlinkhomehelp** weboldalra a legújabb firmware frissítésekért, hogy termékét mindig biztonságban és naprakész állapotban tudhassa.

valassza az Aliow lehetloseget.<br>
Android: A telefon beállításaiban ellenőrizze, hogy a<br>
helymeghatározó szolgáltatások be vannak-e kapcsolva.<br> **BCS-8200LH 35**<br> **BCS-8200LH 35**<br> **BCS-8200LH 35**<br>
Android: A telefon efinitse **Megjegyzés:** Amennyiben problémákba ütközik a kamera regisztrálása során a mydlink fiókjába, vagy ha nyitott dobozú vagy újraértékesített egységet vásárolt, végezzen el teljes visszaállítást a visszaállító gomb megnyomásával és nyomta tartásával 10 másodpercig, miközben az eszköz be van kapcsolva. **Ha az eszközt a vásárlás helyére viszi vissza, hajtson végre teljes visszaállítást, hogy törölje az eszközről a személyi adatokat***.*

# **WPS BEÁLLÍTÁSA**

Másik opcióként létrehozhat WPS-kapcsolatot, ha az Ön routere vagy hozzáférési pontja támogatja a WPS-t. A WPS-kapcsolat létrehozásához:

#### **1. lépés:**

Nyomja meg és tartsa lenyomva a WPS gombot a kamera hátoldalán három másodpercen keresztül. A zöld WPS állapotjelző LED a gomb felett villogni fog.

#### **2. lépés:**

60 másodpercen belül nyomja meg a WPS gombot a vezeték nélküli routeren vagy hozzáférési ponton. Bizonyos routerek esetében a WPS funkció aktiválásához egy web felületre kell bejelentkeznie, és ott kattintania a képernyőn látható aktiváló gombra. Amennyiben nem biztos, hol található a WPS gomb az Ön routerén vagy hozzáférési pontján, nézze meg a router használati utasítását.

<sup>36</sup> DCS-8200LH **MAGYAR** A(z) DCS-8200LH automatikusan vezeték nélküli kapcsolatot hoz létre az Ön routerével. A zöld LED villogni fog, miközben a kamera kapcsolódik, és folyamatos fog zölden világítani, amikor a kamera kapcsolódott.
## **HIBAELHÁRÍTÁS**

#### BEÁLLÍTÁSI ÉS KONFIGURÁCIÓS PROBLÉMÁK

#### **1. MIÉRT HOMÁLYOS VAGY VILÁGOS A KAMERA KÉPE, AMIKOR ÉJSZAKAI MÓDBAN HASZNÁLOM?**

A kamera infravörös éjszakai fényei visszaverődhetnek egy közeli felületről vagy ablakról. A kamera áthelyezésével elkerülheti a visszaverődést vagy fényt.

#### **2. MIT LEHET TENNI, HA ELFELEJTEM A KAMERÁM JELSZAVÁT?**

Amennyiben elfelejtette kamerája jelszavát, végre kell hajtania a kamera teljes visszaállítását. Ez a folyamat visszaállítja az összes beállítást gyári beállításra. A kamera visszaállításához egy kiegyenesített iratkapocs segítségével nyomja meg és tartsa lenyomva a RESET gombot legalább 10 másodpercig, miközben a kamera csatlakoztatva van.

#### **3. MILYEN ALKALMAZÁSSAL MŰKÖDIK A DCS-8200LH?**

A DCS-8200LH a mydlink Home alkalmazással működik.

#### **4. HOL TALÁLOM A MYDLINK HOME ALKALMAZÁST?**

Az ingyenes mydlink Home alkalmazást letöltheti az App store-ból (iOS) vagy a Google Play Store-ból (Android). Keressen rá a mydlink Home alkalmazásra a "mydlink" vagy "mydlink home" szöveg beírásával.

#### **5. HOGYAN TUDOM MŰKÖDTETNI A KAMERÁT, AMIKOR NEM VAGYOK OTTHON?**

Stave behidastal.<br>
Stave behidastal.<br>
Stave behidastal.<br>
A DCS-8200LH tavoli hozzáléréshez estetlekezet, ha Om már registritál és a kamerája (DS vagy Android eszközről.<br>
Távoli hozzáléréshez csatlakoztatnia kell a DCS-8200 A DCS-8200LH távoli hozzáférése engedélyezett, ha Ön már regisztrált és a kamerája mydlinken keresztül kapcsolódott. Bárhonnan ellenőrizheti a kameráját iOS vagy Android eszközről.\* \*Távoli hozzáféréshez csatlakoztatnia kell a DCS-8200LH-t az otthoni Wi-Fi hálózatához.

## **INNHOLD I PAKKEN**

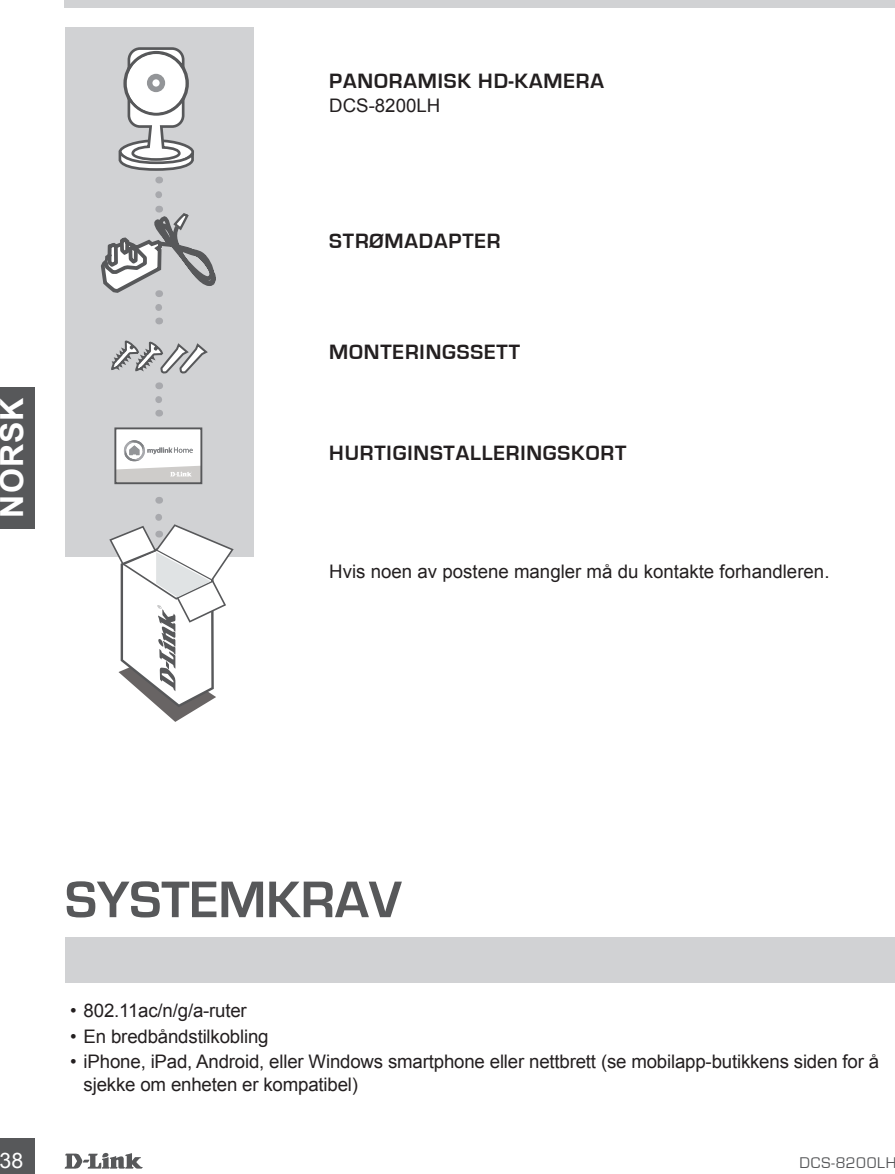

## **SYSTEMKRAV**

- 802.11ac/n/g/a-ruter
- En bredbåndstilkobling
- iPhone, iPad, Android, eller Windows smartphone eller nettbrett (se mobilapp-butikkens siden for å sjekke om enheten er kompatibel)

## **PRODUKTOPPSETT**

#### KOBLE TIL DIN PANORAMISK HD-KAMERA

Følg fremgangsmåten nedenfor for å sette opp Panoramisk HD-kamera.

**Trinn 1:** På din mobile enhet laster du ned mydlink Home ved å gå til **mydlinkhomeapp.dlink.com**, eller ved å søke etter **mydlink Home** i iTunes App Store eller Google Play.

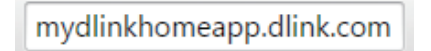

**Trinn 2:** Start mydlink Home-appen og opprett en ny konto eller logg på din eksisterende konto.

**iOS**: Hvis du blir bedt om å tillate at appen får tilgang til posisjonen din, velg **Tillat**.

**Android**: Sørg for at stedstjenester er slått på i telefonens innstillinger.

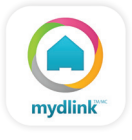

**Trinn 3:** Når du har logget inn, trykker du på **Innstillinger**-ikonet i øverste venstre hjørne, velg **Legg til ny enhet**, og følg instruksjonene.

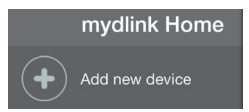

Når du blir bedt om å skanne en QR-kode, bruk koden på hurtiginnstalleringskortet i pakken, eller på etiketten som er festet til enheten.

Gratulerer! DCS-8200LH er nå klar til bruk!

Sjekk **dlink.com/mydlinkhomehelp**-nettstedet jevnlig for de nyeste fastvare-oppdateringer for å holde produktet sikkert og oppdatert med de nyeste funksjonene.

din, velg Tillat.<br>
Android: Sørg for at stedstjenester er slått på i telefonens<br>
innstillinger.<br>
Trinn 3: Når du har logget inn, trykker du på Innstillinger-ikonet (C) i øverste venstre hjørne, velg<br>
Legg till ny enhet, og **Merk:** Hvis du opplever problemer når du registrerer dette kameraet med din mydlink-konto, eller hvis du har kjøpt en åpen boks eller en videresolgt enhet, kan du prøve en "hard reset" (nullstilling) ved å trykke og holde reset-knappen i 10 sekunder mens enheten er slått på. **Hvis du vil returnere enheten til kjøpsstedet, må du utføre en hard reset/prosedyre for å fjerne personlige data fra enheten***.*

## **WPS-OPPSETT**

Alternativt kan du opprette en WPS-tilkobling hvis ruteren eller tilgangspunktet støtter WPS. For å opprette en WPS-tilkobling:

#### **Trinn 1:**

Trykk og hold WPS-knappen på baksiden av kameraet i tre sekunder. Den grønne WPS status-LEDen over knappen skal blinke.

#### **Trinn 2:**

Trykk på WPS-knappen på den trådløse ruteren eller tilgangspunktet innen 60 sekunder. På noen rutere er det mulig at du må logge inn til web-grensesnittet for å klikke på en knapp på skjermen for å aktivere WPS-funksjonen. Hvis du ikke er sikker på hvor WPS-knappen er på ruteren eller aksesspunktet, kan du se i ruterens bruksanvisning.

40 D-Link<br>Northern Research Linksbeach<br>2<br>**2** D-Link DCS-8200LH vil automatisk opprette en trådløs tilkobling til ruteren din. Den grønne LED-en blinker mens kameraet tilkobles, og lyser grønt når kameraet er koblet til.

## **FEILSØKING**

#### INSTALLASJONS- OG KONFIGURASJONSPROBLEMER

**1. HVORFOR ER KAMERAETVISNINGEN DISIG ELLER LYST NÅR DU BRUKER NATTSYN/MODUS?** Nattsynlysene på kameraet kan reflekteres fra en nærliggende overflate eller vindu. Prøv å flytte kameraet for å unngå reflekser eller gjenskinn.

#### **2. HVA GJØR JEG HVIS JEG GLEMMER MITT KAMERAPASSORD?**

Hvis du glemmer kamerapassordet, må du nullstille kameraet. Denne prosessen vil sette alle dine innstillinger tilbake til fabrikksinnstillingen. For å tilbakestille kameraet må du bruke en utbrettet binders til å trykke og holde på TILBAKESTILL-knappen i minst 10 sekunder mens kameraet er plugget inn.

- **3. HVILKEN APP VIRKER DCS-8200LH MED?** DCS-8200LH virker med mydlink Home-appen.
- **4. HVOR FINNER JEG MYDLINK HOME-APPEN?**

Du kan laste ned mydlink Home-appen gratis fra App Store (iOS) eller Google Play Store (Android). Søk etter mydlink Home-appen ved å skrive "mydlink" eller "mydlink home".

#### **5. HVORDAN VIRKER KAMERATET NÅR JEG ER BORTE HJEMMEFRA?**

**Expression virtices Kandren Tri Ware Bremotre HueMwerka?**<br>
Fierntilgang til DCS-8200LH er aktivert når du har registret og tilkoblet kameraet gjennom<br>
mydirik. Du vil kunne styre kameraet hvor som helst fra ved hjelp av d Fjerntilgang til DCS-8200LH er aktivert når du har registrert og tilkoblet kameraet gjennom mydlink. Du vil kunne styre kameraet hvor som helst fra ved hjelp av din iOS- eller Androidenhet.\*

\* DCS-8200LH må være koblet til WiFi-nettverket hjemme for fjerntilgang.

TEKNISK STØTTE det alle andet andet andet and dink.com/support

## **ÆSKENS INDHOLD**

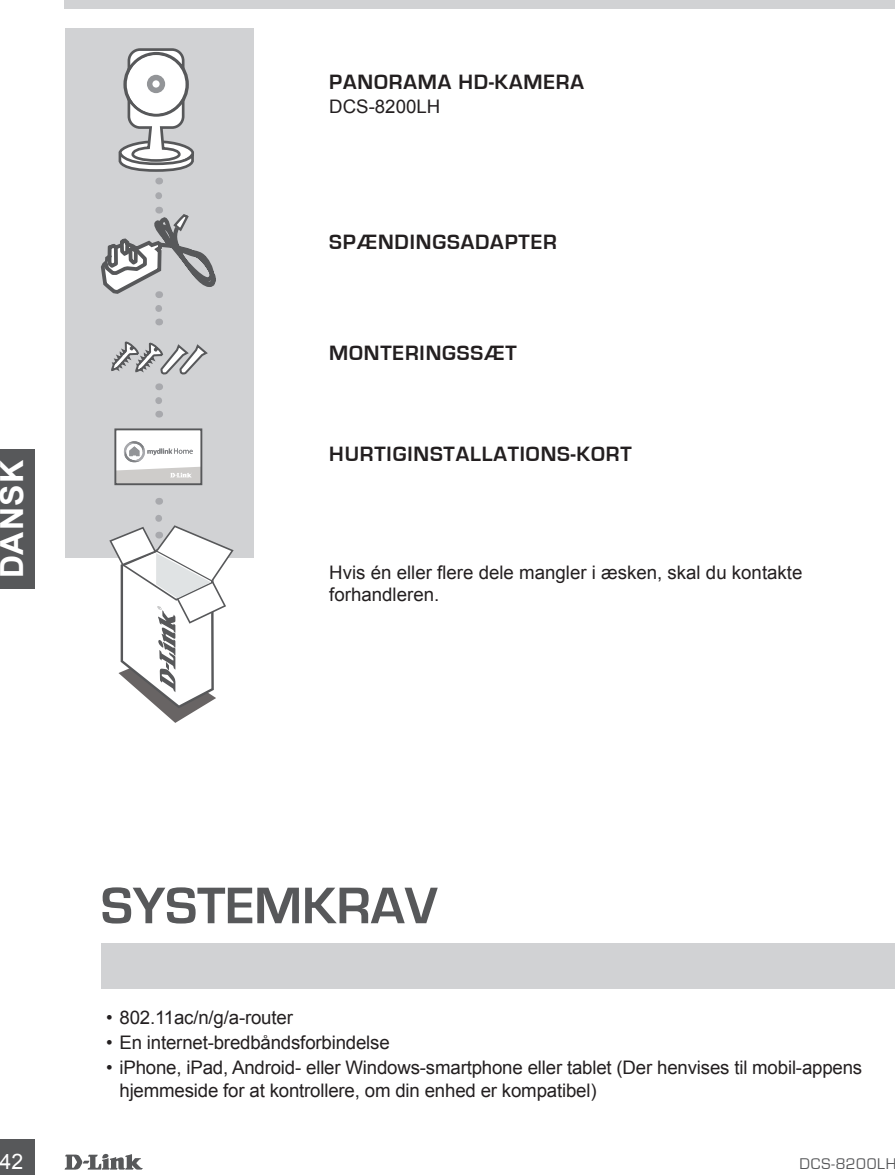

## **SYSTEMKRAV**

- 802.11ac/n/g/a-router
- En internet-bredbåndsforbindelse
- iPhone, iPad, Android- eller Windows-smartphone eller tablet (Der henvises til mobil-appens hjemmeside for at kontrollere, om din enhed er kompatibel)

## **INDSTILLING AF PRODUKTET**

#### TILSLUTNING AF DIN PANORAMA HD-KAMERA

Følg vejledningen herunder for at indstille den Panorama HD-kamera.

**Trin 1:** På din mobile enhed downloader du mydlink Home ved at gå til **mydlinkhomeapp.dlink. com**, eller ved at søge efter **mydlink Home** i iTunes App Store eller Google Play.

#### mydlinkhomeapp.dlink.com

**Trin 2:** Indlæs mydlink Home-app'en, og opret en ny konto, eller indmeld dig på din eksisterende konto.

> **iOS**: Hvis du bliver bedt om adgang for app'en til din placering, vælger du **Allow** [Tillad].

**Android**: Sørg for, at placeringstjenesterne er markeret i mobiltelefonens indstillinger.

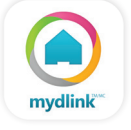

**Trin 3:** Efter indlogning klikkes på ikonen **Settings** [Indstillinger] i øverste, venstre hjørne og vælges **Add New Device** [Tilføj ny enhed], og vejledningen følges.

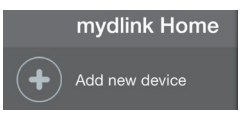

Når du bliver bedt om at scanne en QR-kode, anvendes koden på kortet til Hurtig installation i æsken eller på etiketten på enheden.

Tillykke, dit DCS-8200LH er nu klar til brug!

Kontrollér regelmæssigt hjemmesiden **dlink.com/mydlinkhomehelp** for de seneste firmwareopdateringer for at holde produktet sikret og opdateret med de seneste funktioner.

mydlink<br>
Trin 3: Efter indlogning klikkes på ikonen **Settings** [Indstillinger]<br>
vælges Add New Device [Tilføj ny enhed], og vejledningen følges.<br>
mydlink Home<br>
Når du bliver bedt om at scanne en QR-kode, anvendes koden på **Bemærk:** Hvis du oplever problemer med at registrere kameraet på din mydlink-konto, eller hvis du købte en åbnet æske eller videresolgt enhed, skal du udføre en nulstilling ved at trykke på og holde enhedens Reset-knap inde i 10 sekunder, mens enheden er tændt. **Hvis du returnerer enheden til forhandleren, anbefaler vi at udføre en nulstillingsprocedure for at rense enheden for alle personlige data***.*

## **WPS-INDSTILLING**

Hvis din router eller dit access-punkt understøtter WPS, kan du også oprette en WPS-forbindelse. Sådan opretter du en WPS-forbindelse:

#### **Trin 1:**

Tryk på og hold WPS-knappen på kameraets bagside inde i 3 sekunder. Den grønne WPS-status-LED over knappen vil blinke.

#### **Trin 2:**

Tryk på WPS-knappen på den trådløse router eller det trådløse access-punkt inden for 60 sekunder. På nogle routere skal du muligvis logge på web-brugerfladen og derefter klikke på en knap på skærmen for at aktivere WPS-funktionen. Hvis du ikke er sikker på, hvor WPS-knappen sidder på routeren eller access-punktet, henvises der til routerens brugervejledning.

DCS-8200LH opretter automatisk en trådløs forbindelse til routeren. Den grønne LED vil blinke, mens kameraet tilslutter sig, og vil skifte til konstant grønt, når kameraet er tilsluttet.

## **FEJLFINDING**

#### INDSTILLINGS- OG KONFIGURATIONSPROBLEMER

**1. HVORFOR ER KAMERAVISNINGEN SLØRET ELLER LYS VED BRUG AF NATSYNSINDSTILLINGEN?** De infrarøde natsynslys på kameraet kan reflekteres bort af en overflade i nærheden eller et vindue. Prøv at flytte kameraet for at undgå reflekser og blænding.

#### **2. HVAD SKAL JEG GØRE, HVIS JEG GLEMMER MIT KODEORD?**

Hvis du har glemt kameraets kodeord, skal du foretage en nulstilling af kameraet. Denne proces sætter alle indstillingerne tilbage til fabriksindstillingerne. For at nulstille kameraet kan du anvende en udrettet papirclips til at nedtrykke og holde RESETknappen inde i mindst 10 sekunder, mens kameraet er tændt.

- **3. HVILKEN APP ARBEJDER DCS-8200LH SAMMEN MED?** DCS-8200LH arbejder sammen med mydlink Home-app'en.
- **4. HVOR FINDER JEG MYDLINK HOME-APP'EN?**

Du kan downloade den gratis mydlink Home-app fra App store (iOS) eller Google Play Store (Android). Søg efter mydlink Home-app'en ved at skrive "mydlink" eller "mydlink home".

#### **5. HVORDAN ARBEJDER KAMERAET, MENS JEG ER BORTE FRA HJEMMET?**

Fjernadgang til DCS-8200LH aktiveres, så snart du har registreret dig og forbundet kameraet via mydlink. Du kan styre kameraet hvor som helst fra ved hjælp af din iOS- eller Android-enhed.\*

TEKNISK SUPPORT<br>
TEKNISK SUPPORT<br>
COS-8200LH 5**kal tilsluttes dit WiFi-hjemmenetværk** for at få fjernadgang.<br>
OCS-8200LH<br>
DCS-8200LH<br>
DCS-8200LH<br>
DCS-8200LH \*Din DCS-8200LH skal tilsluttes dit WiFi-hjemmenetværk for at få fjernadgang.

TEKNISK SUPPORT dlink.com/support

## **PAKKAUKSEN SISÄLTÖ**

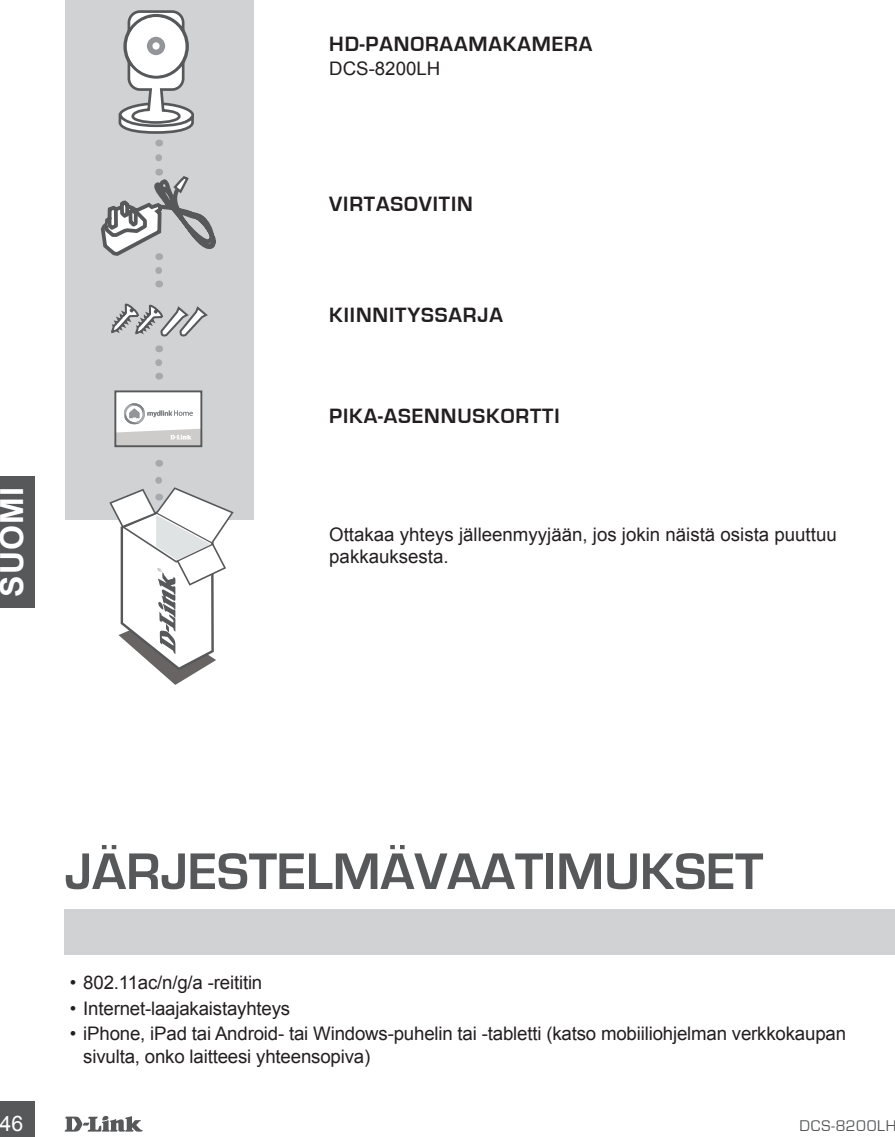

**HD-PANORAAMAKAMERA**

**PIKA-ASENNUSKORTTI**

Ottakaa yhteys jälleenmyyjään, jos jokin näistä osista puuttuu

## **JÄRJESTELMÄVAATIMUKSET**

- 802.11ac/n/g/a -reititin
- Internet-laajakaistayhteys
- iPhone, iPad tai Android- tai Windows-puhelin tai -tabletti (katso mobiiliohjelman verkkokaupan sivulta, onko laitteesi yhteensopiva)

## **TUOTTEEN ASETUKSET**

#### HD-PANORAAMAKAMERA YHDISTÄMINEN

Aseta HD-panoraamakamera seuraavien ohjeiden mukaisesti.

**Vaihe 1:** Lataa mobiililaitteeseesi mydlink Home osoitteesta **mydlinkhomeapp.dlink.com** tai hakemalla **mydlink Home** iTunes App Storesta tai Google Playstä.

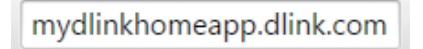

**Vaihe 2:** Käynnistä mydlink Home -ohjelma ja luo uusi tili tai kirjaudu vanhalle tilillesi.

**iOS**: Jos sinulta kysytään, sallitko ohjelman käyttää tiliäsi, valitse **Salli**.

**Android**: Varmista, että sijaintipalvelut on laitettu päälle puhelimen asetuksissa.

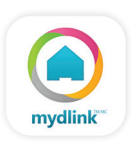

Vaihe 3: Kun olet kirjautunut sisään, napauta Asetukset-kuvaketta vasemmassa yläkulmassa, valitse **Lisää uusi laite** ja seuraa ohjeita.

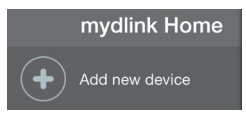

Kun sinua pyydetään skannaamaan QR-koodi, käytä toimitetulla pika-asennuskortilla tai laitteeseen kiinnitetyssä tarrassa olevaa koodia.

DCS-8200LH on nyt käyttövalmis!

Muista tarkistaa **dlink.com/mydlinkhomehelp** -sivustolta säännöllisesti uusimmat laiteohjelmistojen päivitykset pitääksesi tuotteen turvassa ja ajan tasalla viimeisten toimintojen kanssa.

Vaihe 3: Kun olet kirjautunut sisään, napauta Asetukset-kuvaketta <sup>2</sup>: vasemmassa yläkulmassa,<br>
vaitise Lisää uusi laite ja seuraa ohjeita.<br>
mydlink Home<br>
Kun sinua pyydetään skannaamaan QR-koodi, käytä toimitetulla pika-a **Huomaa:** Jos sinulla on ongelmia tämän kameran rekisteröimisessä mydlink-tilille tai jos olet ostanut avatun pakkauksen tai uudelleen myydyn tuotteen, palauta laitteen tehdasasetukset painamalla nollauspainiketta 10 sekuntia, kun laitteeseen on kytketty virta. **Jos palautat laitteen ostopaikkaan, palauta sen tehdasasetukset poistaaksesi kaikki henkilökohtaiset tiedot***.*

## **WPS-ASETUKSET**

Vaihtoehtoisesti voit luoda WPS-yhteyden, jos reitittimesi tai tukiasemasi tukee WPSyhteyskäytäntöä. Luo WPS-yhteys seuraavasti:

#### **Vaihe 1:**

Paina kameran takana olevaa WPS-painiketta 3 sekunnin ajan. Vihreä WPS-tilan LED-valo painikkeen yläpuolella vilkkuu.

#### **Vaihe 2:**

Paina langattoman reitittimen tai tukiaseman WPS-painiketta 60 sekunnin sisällä. Joissakin reitittimissä WPS:n aktivoiminen saattaa edellyttää web-käyttöliittymään kirjautumista ja ruudulla näkyvän virtuaalipainikkeen painamista. Katso tarvittaessa reitittimen tai tukiaseman käyttöoppaasta, missä WPS-painike sijaitsee.

DCS-8200LH luo automaattisesti langattoman yhteyden reitittimeen. Vihreä LED-valo vilkkuu, kun kamera muodostaa yhteyttä, ja alkaa palaa tasaisen vihreänä, kun yhteys on muodostettu.

## **VIANMÄÄRITYS**

#### ASENNUS- JA ASETUSONGELMAT

#### **1. MIKSI KAMERAN NÄKYMÄ ON EPÄSELVÄ TAI KIRKAS KÄYTETTÄESSÄ YÖNÄKÖTILAA?**

Kameran infrapunayönäkövalot voivat heijastua läheisestä pinnasta tai ikkunasta. Koeta sijoittaa kamera uudelleen heijastusten välttämiseksi.

#### **2. MITÄ TEHDÄ, JOS UNOHDAN KAMERAN SALASANAN?**

Jos olet unohtanut salasananasi, palauta kameraan tehdasasetukset. Kaikkiin asetuksiin palautetaan oletusarvot. Palauttaaksesi kameran tehdasasetukset pidä RESET-painiketta pohjassa avatulla

- paperipidikkeellä vähintään 10 sekunnin ajan kameran ollessa kytkettynä sähköverkkoon.
- **3. MINKÄ OHJELMAN KANSSA DCS-8200LH TOIMII?** DCS-8200LH toimii mydlink Home -ohjelman kanssa.
- **4. MISTÄ LÖYDÄN MYDLINK HOME -OHJELMAN?**

Voit ladata ilmaisen mydlink Home -ohjelman App Storesta (iOS) tai Google Playstä (Android). Etsi ohjelmaa mydlink Home kirjoittamalla "mydlink" tai "mydlink home".

#### **5. MITEN KAMERA TOIMII, KUN OLEN POISSA KOTOA?**

DCS-8200LH:n etäkäyttö on käytössä, kun olet rekisteröinyt ja linkittänyt kameran mydlinkpalvelun kautta. Voit hallita kameraa mistä tahansa iOS- tai Android-laitteen avulla.\*

\*Etäkäyttö edellyttää, että DCS-8200LH on yhteydessä kodin Wi-Fi-verkkoon.

TEKNINEN TUKI<br>TEKNINEN TUKI<br><sub>DCS-8200LH</sub> **DLink** (49 TEKNINEN TUKI dlink.com/support

## **FÖRPACKNINGENS INNEHÅLL**

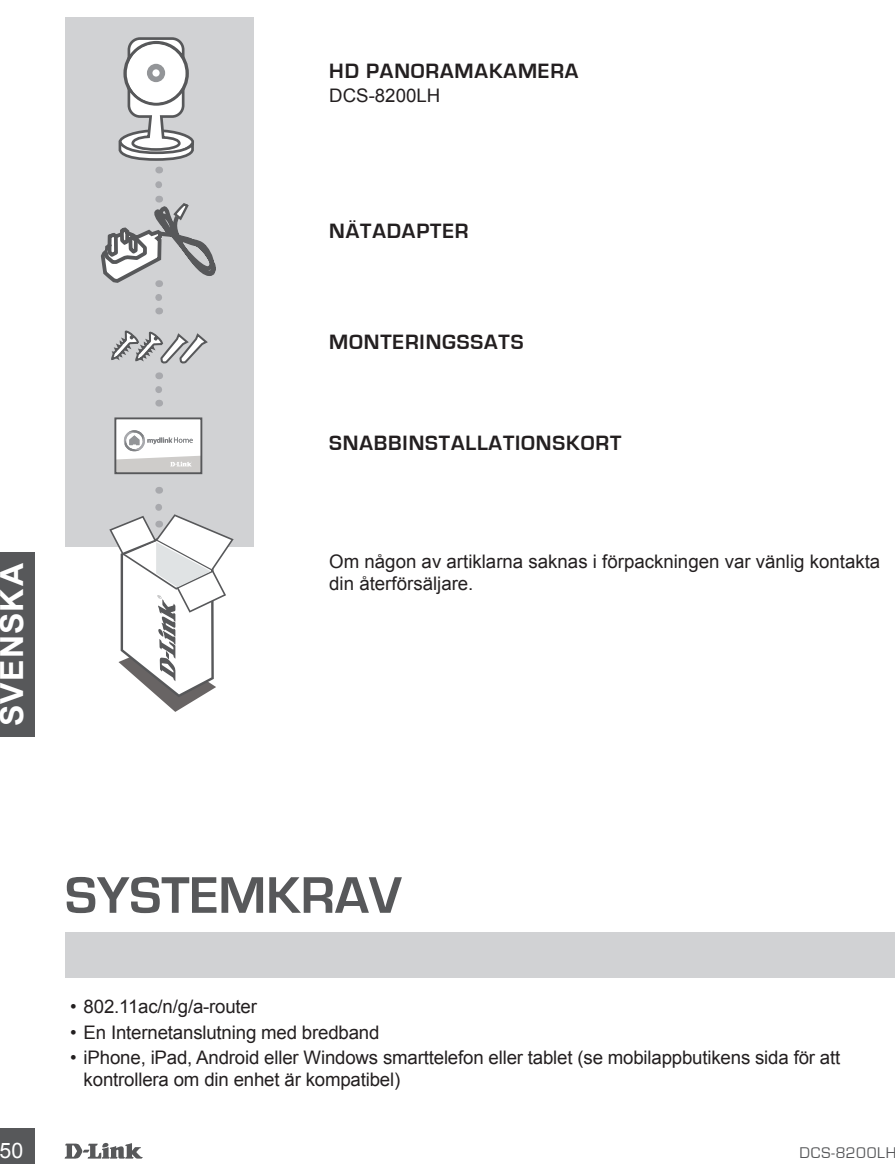

### **SYSTEMKRAV**

- 802.11ac/n/g/a-router
- En Internetanslutning med bredband
- iPhone, iPad, Android eller Windows smarttelefon eller tablet (se mobilappbutikens sida för att kontrollera om din enhet är kompatibel)

## **PRODUKTINSTALLATION**

#### ANSLUTNING AV DIN HD PANORAMAKAMERA

Följ instruktionerna nedan för att ställa in din HD panoramakamera.

**Steg 1:** På din mobilenhet hämtar du mydlink Home genom att gå till **mydlinkhomeapp.dlink. com**, eller genom att söka efter **mydlink Home** i iTunes App Store eller Google Play.

mydlinkhomeapp.dlink.com

**Steg 2:** Starta mydlink Home-appen och skapa ett nytt konto eller logga in på ditt befintliga konto.

**iOS**: Om du tillfrågas att tillåta att appen får åtkomst till din plats, ska du välja **Tillåt**.

**Android**: Kontrollera att platstjänsterna är på i din mobiltelefons inställningar.

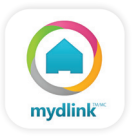

**Steg 3:** Efter inloggningen, tryck på ikonen **Settings (Inställningar)** i övre vänstra hörnet, välj **Add New Device (Lägg till ny enhet)**, och följ instruktionerna.

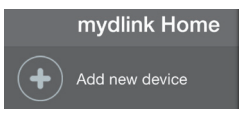

När du blir ombedd att scanna en QR-kod, använd koden på snabbinstallationskortet i förpackningen, eller på etiketten på enheten.

Grattis, nu är din DCS-8200LH klar att användas!

Kontrollera webbplatsen **dlink.com/mydlinkhomehelp** regelbundet för de senaste programuppdateringarna för att hålla din produkt säker och uppdaterad med de senaste funktionerna.

Steg 3: Efter inloggningen, tryck pa ikonen Settings (Installningar) ( $\bullet$ ) I ovre vanstra hörnet, valuated New Device (Lägg till ny enhet), och följ instruktionerna.<br>
Mod New Device (Lägg till ny enhet), och följ instrukt **Obs!** Om du har problem med att registrera kameran på ditt mydlink-konto eller om du köpt en öppen förpackning eller sålt enheten vidare, gör en maskinvaruåterställning genom att hålla enhetens återställningsknapp intryckt i 10 sekunder medan enheten startas. **Om du returnerar enheten till platsen där du köpt den, utför maskinvaruåterställningen för att rensa enheten från personliga uppgifter.**

## **WPS-KONFIGURATION**

Alternativt så kan du skapa en WPS-anslutning om routern eller åtkomstpunkten stöder WPS. Skapa en WPS-anslutning:

#### **Steg 1:**

Håll WPS-knappen på kamerans baksida intryckt i tre sekunder. Den gröna statuslysdioden för WPS som sitter ovanför knappen blinkar.

#### **Steg 2:**

Tryck på WPS-knappen på den trådlösa routern eller åtkomstpunkten inom 60 sekunder. På vissa routrar måste du logga in till ett webbgränssnitt och sedan klicka på en knapp i webbläsaren för att aktivera WPS-funktionen. Är du osäker på var WPS-knappen sitter på routern eller åtkomstpunkten, se bruksanvisningen för routern.

DCS-8200LH skapar automatiskt en trådlös anslutning till routern. Den gröna lysdioden blinkar medan kameran ansluts, och lyser med fast grönt ljus när kameran är ansluten.

## **FELSÖKNING**

#### PROBLEM VID INSTALLATION OCH KONFIGURATION

#### **1. VARFÖR ÄR KAMERAVYN DISIG ELLER LJUS NÄR DU ANVÄNDER NATTSEENDELÄGE?**

IR-nattseendeljuset på kameran kanske reflekteras på en yta eller fönster i närheten. Prova att ändra kamerans läge för att undvika relexer eller skarpt ljus.

#### **2. VAD KAN JAG GÖRA OM JAG GLÖMMER LÖSENORDET FÖR MIN KAMERA?**

Om du glömmer kamerans lösenord, måste du maskinvaruåterställa kameran. Detta förfarande återställer alla dina inställningar till fabriksinställningarna. För att återställa kameran använder du en uträtat gem för att hålla knapen ÅTERSTÄLLNING intryckt minst 10 sekunder medan kameran ansluts.

**3. VILKEN APP FUNGERAR DCS-8200LH TILLSAMMANS MED?** DCS-8200LH fungerar med mydlink Home-appen.

#### **4. VAR KAN JAG HITTA MYDLINK HOME-APPEN?**

Du kan hämta mydlink Home-appen gratis från App Store (iOS) eller Google Play Store (Android). Sök efter mydlink Home-appen genom att ange "mydlink" eller "mydlink home".

#### **5. HUR FUNGERAR KAMERAN NÄR JAG INTE ÄR HEMMA?**

Fjärråtkomst till DCS-8200LH aktiveras när du har registrerat och länkat din kamera genom mydlink. Var du än befinner dig kommer du att kunna kontrollera din kamera med din iOS- eller Android-enhet.\*

\*Din DCS-8200LH måste vara ansluten till ditt Wi-Fi-nätverk hemma för att ha fjärråtkomst.

**DESENSK SUPPORT METHODS AND SERVER SUPPORT SUPPORT DESERVERENCES** TEKNISK SUPPORT dlink.com/support

## **CONTEÚDO DA EMBALAGEM**

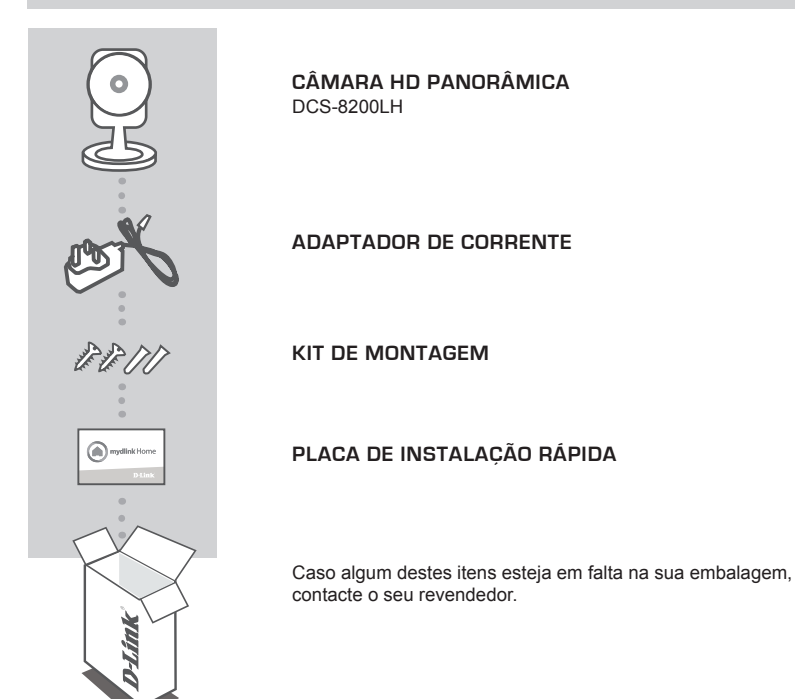

## **REQUISITOS DO SISTEMA**

- Router 802.11ac/n/g/a
- Ligação de banda larga à Internet
- **SANDREQUISITOS DO SISTEMA**<br>
FREQUISITOS DO SISTEMA<br>
. Equação de banda larga à Internet<br>
. Ligação de banda larga à Internet<br>
. Phone, iPad, ou smartphone ou tablet Android (consulte a página da App Store para dispositivo • iPhone, iPad, ou smartphone ou tablet Android (consulte a página da App Store para dispositivos móveis para verificar se o seu dispositivo é compatível)

## **CONFIGURAÇÃO DO PRODUTO**

#### LIGAR O CÂMARA HD PANORÂMICA

Siga as instruções abaixo para configurar o seu Câmara HD panorâmica.

**Passo 1:** No seu dispositivo móvel, descarregue a mydlink Home em **mydlinkhomeapp.dlink.com**, ou procurando **mydlink Home** na iTunes App Store ou Google Play.

#### mydlinkhomeapp.dlink.com

**Passo 2:** Inicie a aplicação mydlink Home e crie uma nova conta ou inicie sessão com a sua conta existente.

> **iOS**: Caso lhe seja pedido para permitir que a aplicação aceda à sua localização, selecione **Permitir**.

**Android**: Certifique-se de que os serviços de localização estão ligados nas definições do seu telefone.

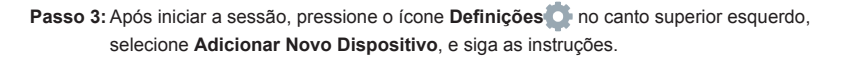

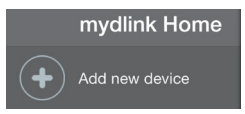

Quando lhe for pedido que digitalize um código QR, utilize o código no Cartão de Instalação Rápida na sua embalagem, ou na etiqueta colada no dispositivo.

Parabéns! A sua DCS-8200LH está agora pronta a ser utilizada!

Consulte o sítio da Internet **dlink.com/mydlinkhomehelp** periodicamente para as últimas atualizações de firmware para manter o seu produto seguro e atualizado com as funções mais recentes.

mydlink Home<br>
Cluando lhe for pedido que digitalize um código QR, utilize o código no Cartão de<br>
Instalação Rápida na sua embalagem, ou na etiqueta colada no dispositivo.<br>
Parabéns! A sua DCS-8200LH está agora pronta a ser **Nota:** Se tiver problemas no registo da sua câmara com a sua conta mydlink, ou se tiver comprado uma caixa aberta ou uma unidade de revenda, execute um reinício forçado pressionando e mantendo pressionado o botão Reset no dispositivo durante 10 segundos enquanto liga o dispositivo. Se for devolver o dispositivo ao local onde o comprou, realize um reinício forçado para apagar do dispositivo todos os dados pessoais.

mydlink

## **CONFIGURAÇÃO WPS**

Como alternativa, pode criar uma ligação WPS se o seu router ou ponto de acesso forem compatíveis com WPS. Para criar uma ligação WPS:

#### **Passo 1:**

Pressione e mantenha pressionado o botão WPS na parte de trás da câmara durante três segundos. O LED de estado WPS verde acima do botão piscará.

#### **Passo 2:**

Pressione o botão WPS no seu router sem fios ou ponto de acesso durante 60 segundos. Em alguns routers, poderá ser necessário aceder à interface web e clicar num botão apresentado no ecrã para ativar a função WPS. Se não tiver a certeza de onde se encontra o botão WPS no seu router ou ponto de acesso, consulte o manual do utilizador do seu router.

O DCS-8200LH criará automaticamente uma ligação sem fios ao seu router. O LED verde piscará enquanto a câmara estiver a ligar e passará a verde sólido quando a câmara estiver ligada.

## **RESOLUÇÃO DE PROBLEMAS**

#### PROBLEMAS DE CONFIGURAÇÃO

#### **1. POR QUE RAZÃO A VISUALIZAÇÃO DA CÂMARA É TURVA OU BRILHANTE QUANDO SE USA O MODO DE VISÃO NOTURNA?**

As luzes de visão noturna de infravermelhos da câmara podem estar a refletir uma superfície próxima. Experimente reposicionar a câmara para evitar reflexos ou encandeamento.

#### **2. O QUE POSSO FAZER SE ME ESQUECER DA MINHA PALAVRA-PASSE DA CÂMARA?**

Se se esqueceu da palavra-passe da sua câmara, necessitará de executar um reinício forçado da sua câmara. Este processo reporá as predefinições de fábrica, substituindo as definições existentes.

Para reiniciar a sua câmara, utilize a ponta de um clipe desdobrado para pressionar e manter pressionado o botão RESET durante pelo menos 10 segundos, enquanto liga a sua câmara.

#### **3. COM QUE APP É QUE A DCS-8200LH FUNCIONA?**

A DCS-8200LH funciona com a aplicação mydlink Home.

#### **4. ONDE POSSO ENCONTRAR A APLICAÇÃO MYDLINK HOME?**

Pode descarregar a aplicação mydlink Home gratuita a partir da App store (iOS) ou do Google Play Store (Android). Procure a app mydlink Home escrevendo "mydlink" ou "mydlink home".

#### **5. COMO É QUE A CÂMARA FUNCIONA QUANDO ESTOU LONGE DE CASA?**

O acesso remoto da DCS-8200LH é ativado quando registar e ligar a sua Câmara através da mydlink. Poderá controlar a sua Câmara a partir de qualquer lugar através do seu dispositivo iOS ou Android.\*

\*A sua DCS-8200LH deve estar ligada à sua rede Wi-Fi doméstica para acesso remoto.

# **DOCESSISTÊNCIA TÉCNICA**<br>
ASSISTÊNCIA TÉCNICA<br>
DOCESSISTÊNCIA TÉCNICA<br>
DOCESSISTÊNCIA TÉCNICA<br>
DOCESSISTÉNCIA TÉCNICA ASSISTÊNCIA TÉCNICA dink.com/support

## **ΠΕΡΙΕΧΟΜΕΝΑ ΣΥΣΚΕΥΑΣΙΑΣ**

**ΠΑΝΟΡΑΜΙΚΉ ΚΆΜΕΡΑ HD** DCS-8200LH

**ΤΡΟΦΟΔΟΤΙΚΟ**

**ΚΙΤ ΕΓΚΑΤΑΣΤΑΣΗΣ**

#### **ΚΑΡΤΑ ΓΡΗΓΟΡΗΣ ΕΓΚΑΤΑΣΤΑΣΗΣ**

Σε περίπτωση έλλειψης οποιουδήποτε αντικειμένου από τη συσκευασία, επικοινωνήστε με το κατάστημα λιανικής πώλησης.

# 58 **D-Link**<br>58 **D-Link**<br>58 **D-Link**<br>58 **D-Link**<br>58 **D-Link**<br>58 **D-Link ΑΠΑΙΤΗΣΕΙΣ ΣΥΣΤΗΜΑΤΟΣ**

- Δρομολογητής 802.11ac/n/g/a
- Ευρυζωνική σύνδεση στο Internet
- Smartphone ή tablet iPhone, iPad, Android ή Windows (ανατρέξτε στη σελίδα του καταστήματος της εφαρμογής για κινητές συσκευές, για να ελέγξετε εάν η συσκευή σας είναι συμβατή)

## **ΕΓΚΑΤΑΣΤΑΣΗ ΠΡΟΪΟΝΤΟΣ**

#### ΣΥΝΔΕΣΗ TOY ΠΑΝΟΡΑΜΙΚΉ ΚΆΜΕΡΑ HD

Ακολουθήστε τις παρακάτω οδηγίες, για να εγκαταστήσετε τον Πανοραμική κάμερα HD.

**Βήμα 1:** Κατεβάστε την εφαρμογή mydlink Home στην κινητή συσκευή σας μεταβαίνοντας στην τοποθεσία **mydlinkhomeapp.dlink.com** ή αναζητώντας τον όρο **mydlink Home** στο iTunes App Store ή στο Google Play.

mydlinkhomeapp.dlink.com

**Βήμα 2:** Εκκινήστε την εφαρμογή mydlink Home και δημιουργήστε έναν νέο λογαριασμό ή συνδεθείτε στον υπάρχοντα λογαριασμό σας.

> **iOS**: Αν σας ζητηθεί να επιτρέψετε στην εφαρμογή να αποκτήσει πρόσβαση στην τοποθεσία σας, επιλέξτε **Να επιτρέπεται**.

**Android**: Βεβαιωθείτε ότι οι υπηρεσίες εντοπισμού τοποθεσίας είναι ενεργοποιημένες στις ρυθμίσεις του τηλεφώνου σας.

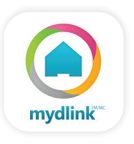

**Βήμα 3:** Αφού πραγματοποιήσετε τη σύνδεση, πατήστε το εικονίδιο **Ρυθμίσεις** στην επάνω αριστερή γωνία, επιλέξτε **Προσθήκη νέας συσκευής** και ακολουθήστε τις οδηγίες.

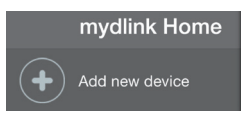

Όταν σας ζητηθεί να σαρώσετε έναν κωδικό QR, χρησιμοποιήστε τον κωδικό στην Κάρτα γρήγορης εγκατάστασης στη συσκευασία ή στην ετικέτα που έχει επικολληθεί στη συσκευή σας.

Συγχαρητήρια, η κάμερα DCS-8200LH είναι πλέον έτοιμη για χρήση!

Ελέγχετε την τοποθεσία **dlink.com/mydlinkhomehelp** τακτικά για τις πιο πρόσφατες ενημερώσεις υλικολογισμικού, ώστε να διατηρείτε το προϊόν σας ασφαλές και ενημερωμένο με τις τελευταίες δυνατότητες.

Dταν σας ζητηθεί να σαρώσετε έναν κωδικό QR, χρησιμοποιήστε τον κωδικό στην Κάρτα<br>γρήγορης εγκατάστασης στη συσκευασία ή στην ετικέτα που έχει επικολληθεί στη συσκευή<br>σας.<br>Συγχαρητήρια, η κάμερα DCS-8200LH είναι πλέον έτο **Σημείωση:** Αν αντιμετωπίσετε προβλήματα κατά την καταχώρηση αυτής της κάμερας στο λογαριασμό mydlink ή αν αγοράσατε μια ανοιχτή συσκευασία ή προϊόν επαναπώλησης, εκτελέστε επαναφορά μέσω υλικού πατώντας παρατεταμένα το κουμπί επαναφοράς στη συσκευή για 10 δευτερόλεπτα ενώ η συσκευή είναι ενεργοποιημένη. **Αν πρόκειται να επιστρέψετε τη συσκευή στο κατάστημα αγοράς, εκτελέστε τη διαδικασία επαναφοράς μέσω υλικού για να απαλείψετε τα προσωπικά δεδομένα σας από τη συσκευή***.*

## **ΡΎΘΜΙΣΗ WPS**

Εναλλακτικά, μπορείτε να δημιουργήσετε μια σύνδεση WPS, εάν ο δρομολογητής ή το σημείο πρόσβασης υποστηρίζει WPS. Για να δημιουργήσετε μια σύνδεση WPS:

#### **Βήμα 1:**

Πατήστε παρατεταμένα το κουμπί WPS στην πίσω πλευρά της κάμερας για τρία δευτερόλεπτα. Η πράσινη λυχνία LED κατάστασης WPS πάνω από το κουμπί θα αρχίσει να αναβοσβήνει.

#### **Βήμα 2:**

Πατήστε το κουμπί WPS στον ασύρματο δρομολογητή ή το σημείο πρόσβασης μέσα σε 60 δευτερόλεπτα. Σε ορισμένους δρομολογητές, μπορεί να χρειαστεί να συνδεθείτε στο περιβάλλον εργασίας στο web και, στη συνέχεια, να κάνετε κλικ σε ένα κουμπί στην οθόνη για να ενεργοποιήσετε τη δυνατότητα WPS. Εάν δεν είστε σίγουροι πού βρίσκεται το κουμπί WPS στο δρομολογητή ή το σημείο πρόσβασης, ανατρέξτε στο εγχειρίδιο χρήσης του δρομολογητή σας.

Η DCS-8200LH θα δημιουργήσει αυτόματα μια ασύρματη σύνδεση με το δρομολογητή. Η πράσινη λυχνία LED θα αναβοσβήνει ενώ συνδέεται η κάμερα και θα γίνει σταθερά πράσινη όταν ολοκληρωθεί η σύνδεση.

## **ΑΝΤΙΜΕΤΩΠΙΣΗ ΠΡΟΒΛΗΜΑΤΩΝ**

#### ΠΡΟΒΛΗΜΑΤΑ ΕΓΚΑΤΑΣΤΑΣΗΣ ΚΑΙ ΔΙΑΜΟΡΦΩΣΗΣ

#### **1. ΓΙΑΤΙ Η ΠΡΟΒΑΛΛΟΜΕΝΗ ΕΙΚΟΝΑ ΤΗΣ ΚΑΜΕΡΑΣ ΕΙΝΑΙ ΘΟΛΗ Ή ΠΟΛΥ ΦΩΤΕΙΝΗ ΚΑΤΆ ΤΗ ΧΡΗΣΗ ΤΗΣ ΛΕΙΤΟΥΡΓΙΑΣ ΝΥΧΤΕΡΙΝΗΣ ΟΡΑΣΗΣ;**

Οι λυχνίες νυχτερινής όρασης υπερύθρων (IR) στην κάμερα ενδέχεται να αντανακλούν μια κοντινή επιφάνεια ή ένα παράθυρο. Δοκιμάστε να αλλάξετε τη θέση της κάμερας για να αποτρέψετε τις αντανακλάσεις ή το θάμπωμα.

#### **2. ΤΙ ΘΑ ΜΠΟΡΟΥΣΑ ΝΑ ΚΑΝΩ ΣΕ ΠΕΡΙΠΤΩΣΗ ΠΟΥ ΞΕΧΑΣΩ ΤΟΝ ΚΩΔΙΚΟ ΠΡΟΣΒΑΣΗΣ ΤΗΣ ΚΑΜΕΡΑΣ;**

Εάν ξεχάσετε τον κωδικό πρόσβασης της κάμερας, θα πρέπει να εκτελέσετε επαναφορά μέσω υλικού της κάμεράς σας. Αυτή η διαδικασία θα επαναφέρει όλες τις ρυθμίσεις σας στις εργοστασιακές προεπιλογές.

Για να επαναφέρετε την κάμερα, χρησιμοποιήστε έναν ανοιγμένο συνδετήρα για να πιέσετε παρατεταμένα το κουμπί RESET για 10 δευτερόλεπτα τουλάχιστον, ενώ η κάμερα είναι συνδεδεμένη.

#### **3. ΜΕ ΠΟΙΑ ΕΦΑΡΜΟΓΗ ΛΕΙΤΟΥΡΓΕΙ Η DCS-8200LH;**

Η DCS-8200LH λειτουργεί με την εφαρμογή mydlink Home.

#### **4. ΠΟΥ ΜΠΟΡΩ ΝΑ ΒΡΩ ΤΗΝ ΕΦΑΡΜΟΓΗ MYDLINK HOME;**

Μπορείτε να κατεβάσετε τη δωρεάν εφαρμογή mydlink Home από το App store (iOS) ή το Google Play (Android). Αναζητήστε την εφαρμογή mydlink Home πληκτρολογώντας τον όρο "mydlink" ή "mydlink home".

#### **5. ΠΩΣ ΛΕΙΤΟΥΡΓΕΙ Η ΚΑΜΕΡΑ ΟΤΑΝ ΛΕΙΠΩ ΑΠΟ ΤΟ ΣΠΙΤΙ;**

Η απομακρυσμένη πρόσβαση της DCS-8200LH ενεργοποιείται μόλις καταχωρήσετε και συνδέσετε την κάμερά σας μέσω της εφαρμογής mydlink. Θα μπορείτε να χειρίζεστε την κάμερα από οπουδήποτε χρησιμοποιώντας τη συσκευή σας iOS ή Android.\*

\*Η DCS-8200LH πρέπει να συνδεθεί στο οικιακό σας δίκτυο Wi-Fi για να έχετε απομακρυσμένη πρόσβαση.

# **DEXAMIKA YNOSTHPIEH dlink.com/support**<br> **DEXAMIKA YNOSTHPIEH**<br>
DES-8200LH<br>
DEXAMIKA 61 ΤΕΧΝΙΚΉ ΥΠΟΣΤΉΡΙΞΗ dlink.com/support

## **SADRŽAJ PAKIRANJA**

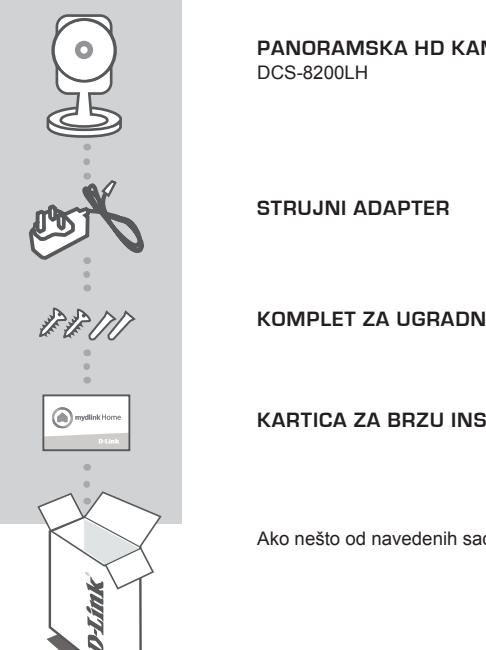

**PANORAMSKA HD KAMERA**

**KOMPLET ZA UGRADNJU**

**KARTICA ZA BRZU INSTALACIJU**

Ako nešto od navedenih sadržaja nedostaje, obratite se prodavaču.

## **ZAHTJEVI SUSTAVA**

- 802.11ac/n/g/a usmjernik
- Širokopojasna internetska veza
- **EXAMPLEVI SUSTAVA**<br>
-802.11ac/n/g/a usmjernik<br>
-802.11ac/n/g/a usmjernik<br>
 Sirokopojasna internetska veza<br>
 iPhone, iPad, Android ili Windows pametni telefon ili tablet (na stranici trgovine za mobilne aplikacije<br>
 pro • iPhone, iPad, Android ili Windows pametni telefon ili tablet (na stranici trgovine za mobilne aplikacije provjerite je li vaš uređaj kompatibilan.

## **POSTAVLJANJE PROIZVODA**

#### POVEZIVANJE PANORAMSKA HD KAMERA

Slijedite donje upute kako biste podesili Panoramska HD kamera.

**1. korak:** Na mobilnom uređaju preuzmite aplikaciju mydlink Home tako da posjetite **mydlinkhomeapp.dlink.com** ili potražite **mydlink Home** u trgovinama iTunes App Store ili Google Play.

mydlinkhomeapp.dlink.com

**2. korak:** Pokrenite aplikaciju mydlink Home i izradite novi račun ili se prijavite sa svojim postojećim računom.

> **iOS**: Ako se od zatraži da dopustite aplikaciji da pristupa vašoj lokaciji, odaberite **Dopusti**.

**Android**: Pobrinite se da su usluge za lociranje uključene u postavkama telefona.

- mydlink
- **3. korak:** Nakon što se prijavite, dodirnite ikonu **postavki i di**u gornjem lijevom kutu, odaberite **Dodaj novi uređaj**i slijedite upute.

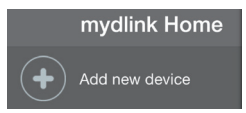

Kada se od vas zatraži da skenirate QR kod, uporabite kod na kartici za brzu instalaciju u pakiranju ili na naljepnici uređaja.

Čestitamo, vaš DCS-8200LH spreman je za uporabu!

Povremeno provjeravajte web-mjesto **dlink.com/mydlinkhomehelp** radi najnovijeg firmvera kako bi vaš proizvod ostao siguran i ažuriran s najnovijim značajkama

Kada se od vas zatraži da skenirate QR kod, uporabite kod na kartici za brzu instalaciju u pakiranju ili na naljepnici uređaja.<br>
Čestitamo, vaš DCS-8200LH spreman je za uporabu!<br>
Povremeno provjeravajte web-mjesto dlink.co **Napomena:** U slučaju problema s registracijom ove kamere s vašim mydlink računom ili ako ste kupili proizvod s otvorenom kutijom ili ste kupili polovni proizvod, pokušajte izvršiti ponovno postavljanje na tvorničke postavke tako da pritisnete i 10 sekundi držite gumb za resetiranje dok je uređaj uključen. Ako uređaj vraćate na mjesto kupnje, izvršite postupak ponovno postavljanja na tvorničke postavke kako biste izbrisali sve osobne podatke s uređaja.

## **WPS POSTAVLJANJE**

Alternativno, ako vaš usmjernik ili pristupna točka podržavaju WPS, možete uspostaviti WPS vezu. Za uspostavljanje WPS veze:

#### **1. korak:**

Pritisnite i držite tipku WPS na stražnjoj strani kamere tri sekunde. Zatreptat će zelena lampica WPS statusa iznad gumba.

#### **2. korak:**

Unutar 60 sekundi pritisnite tipku WPS na bežičnom usmjerniku ili pristupnoj točki. Za neke usmjernike možda ćete se trebati prijaviti na web-sučelje i kliknuti zaslonski gumb za aktivaciju značajke WPS. Ako ne možete pronaći tipku WPS na usmjerniku ili pristupnoj točki, upute potražite u korisničkom priručniku za usmjernik.

DCS-8200LH će automatski uspostaviti bežičnu vezu s vašim usmjernikom. Dok se kamera povezuje treptat će zelena LED lampica na kameri, a zasvijetlit će zeleno kada se kamera poveže.

## **OTKLANJANJE POTEŠKOĆA**

#### POTEŠKOĆE S POSTAVLJANJEM I KONFIGURACIJOM

#### **1. ZAŠTO JE SLIKA KAMERE MUTNA ILI SVIJETLA PRILIKOM NOĆNOG PRIKAZA?**

IC svjetla za noćni prikaz na kameri možda se reflektiraju od obližnje površine ili prozora. Pokušajte premjestiti kameru kako biste izbjegli refleksije ili bliještanje.

#### **2. ŠTO AKO ZABORAVIM LOZINKU ZA KAMERU?**

Ako ste zaboravili lozinku za kameru, trebat ćete resetirati kameru. Tim će se postupkom sve postavke vratiti na zadane tvorničke postavke. Kako biste resetirali kameru, pomoću izravnane spajalice za papir pritisnite i držite gumb RESET najmanje 10 sekundi dok je kamera uključena.

#### **3. S KOJOM APLIKACIJOM RADI DCS-8200LH?**

DCS-8200LH radi s aplikacijom mydlink Home.

#### **4. GDJE MOGU PRONAĆI APLIKACIJU MYDLINK HOME?**

Možete preuzeti besplatnu aplikaciju mydlink Home u trgovinama App store (iOS) ili Google Play Store (Android). Potražite aplikaciju mydlink Home tako da upišete "mydlink" ili "mydlink home".

#### **5. KAKO KAMERA RADI DOK NISAM KOD KUĆE?**

Udaljeni pristup za DCS-8200LH omogućen je nakon što ga registrirate kameru i povežete je putem usluge mydlink. Kamerom ćete moći upravljati s bilo kojeg mjesta putem iOS ili Android uređaja.\*

\*Kako bi udaljeni pristup bio moguć, DCS-8200LH mora biti povezana s kućnom Wi-Fi mrežom.

## DCS-8200LH <sup>65</sup>**HRVATSKI** TEHNIČKA PODRŠKA do nastave dlink.com/support

## **VSEBINA PAKETA**

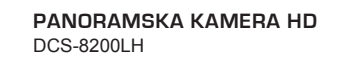

**NAPAJALNI ADAPTER**

**KOMPLET ZA MONTAIO** 

**KARTICA ZA HITRO NAMESTITEV**

Če kateri koli izmed teh predmetov manjka, kontaktirajte svojega trgovca.

## **SISTEMSKE ZAHTEVE**

- Usmerjevalnik 802.11ac/n/g/a
- Širokopasovna internetna povezava
- **SISTEMSKE ZAHTEVE<br>
SISTEMSKE ZAHTEVE<br>
Usmerjevalnik 802.11ac/n/g/a<br>
· Usmerjevalnik 802.11ac/n/g/a<br>
· Sirokopasovna internetna povezava<br>
· iPhone, iPad, Android ali Windows Pametni telefon ali tablični računalnik (na stra** • iPhone, iPad, Android ali Windows Pametni telefon ali tablični računalnik (na strani trgovine z mobilno aplikacijo preverite, ali je vaša naprava združljiva)

## **NAMESTITEV IZDELKA**

#### POVEZOVANJE PANORAMSKA KAMERA HD

Sledite spodnjim navodilom za namestitev Panoramska kamera HD.

**1. korak:** Na mobilni napravi prenesite aplikacijo mydlink Home, tako da obiščete **mydlinkhomeapp. dlink.com** ali poiščete **mydlink Home** v spletnih trgovinah iTunes App Store ali Google Play.

mydlinkhomeapp.dlink.com

**2. korak:** Zaženite aplikacijo mydlink Home in ustvarite nov račun ali pa se prijavite s svojim obstoječim računom.

> **iOS**: Če prejmete poziv za dovolite aplikaciji, da dostopa do vaše lokacije, izberite **Dovoli.**

**Android**: Prepričajte se, da so v nastavitvah telefona vklopljene lokacijske storitve.

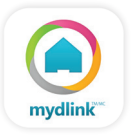

**3. korak:** Potem ko se prijavite, se dotaknite ikone **nastavitev** v zgornjem levem kotu, izberite **Dodaj novo napravo** in sledite navodilom.

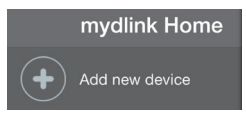

Ko prejmete poziv za skeniranje kode QR, uporabite kodo na kartici za hitro namestitev ali nalepki na napravi.

Čestitamo, DCS-8200LH je zdaj pripravljen za uporabo!

Občasno obiskujte **dlink.com/mydlinkhomehelp** zaradi najnovejših posodobitev vdelane strojne opreme, da bo vaš izdelek varen in posodobljen z najnovejšimi značilnostmi.

Cestitamo, DCS-8200LH je zdaj pripravljen za uporabo!<br>
Občasno obiskujte **dlink.com/mydlinkhomehelp** zaradi najnovejših posodobitev vdelane strojne<br>
opreme, da bo vaš izdelek varen in posodobljen z najnovejšini značilnostm **Opomba:** V primeru težav z registracijo te kamere z vašim računom mydlink ali če ste kupili izdelek v odprti škatli ali rabljeni izdelek, ponastavite usmerjevalnik na tovarniške nastavitve, tako da pritisnete in 10 sekund držite gumb za ponastavitev, ko je naprava vklopljena. V primeru vrnitve naprave na mesto nakupa, opravite ponastavitev na privzete tovarniške nastavitve, da z naprave izbrišete vse osebne podatke.

## **WPS NAMESTITEV**

Lahko tudi ustvarite WPS povezavo, če vaš usmerjevalnik ali točka dostopa podpira WPS. Ustvarjanje WPS povezave:

#### **1. korak:**

Pritisnite in držite WPS gumb na zadnji strani kamere za tri sekunde. Lučka LED stanja WPS nad gumbom bo začela utripati.

#### **2. korak:**

Pritisnite gumb WPS na vašem brezžičnem usmerjevalniku ali točki dostopa v roku 60 sekund. Pri nekaterih usmerjevalnikih se boste morali prijaviti v spletni vmesnik ter klikniti gumb na zaslonu za aktiviranje WPS funkcije. Če niste prepričani, kje je WPS gumb na vašem usmerjevalniku ali točki dostopa, poglejte navodila za uporabo usmerjevalnika.

DCS-8200LH bo samodejno ustvaril brezžično povezavo do vašega usmerjevalnika. Ko se kamera povezuje, bo lučka LED utripala zeleno. Lučka LED zasveti zeleno, ko se kamera poveže.

## **ODPRAVLJANJE TEŽAV**

PROBLEMI PRI NAMESTITVI

#### **1. ZAKAJ JE SLIKA S KAMERE MEGLENA ALI SVETLA, KO UPORABLJAM NOČNI OGLED.**

IR luči za nočni ogled na kameri se lahko odsevajo od površine v bližini ali okna. Poskušajte prestaviti kamero da se izognete odsevom ali bleščanju.

#### **2. KAJ LAHKO NAREDIM, ČE POZABIM GESLO ZA KAMERO?**

Če pozabite geslo za kamero, morate opraviti popolno ponastavitev kamere. S tem postopkom bodo vse vaše nastavitve ponastavljene na privzete tovarniške nastavitve. Za ponastavitev vaše kamere, s pomočjo odprte sponke za papir pritisnite in držite gumb RESET za najmanj 10 sekund, ko je vaša kamera vklopljena.

#### **3. S KATERO APLIKACIJO DELUJE DCS-8200LH?**

DCS-8200LH deluje z aplikacijo mydlink Home.

#### **4. KJE LAHKO NAJDEM APLIKACIJO MYDLINK HOME?**

Brezplačno aplikacijo mydlink Home lahko prenesete s spletnih trgovin App Store (iOS) ali Google Play (Android). Poiščite aplikacijo mydlink Home, tako da vpišete "mydlink" ali "mydlink home".

#### **5. KAKO DELUJE KAMERA, KO NISEM DOMA?**

Daljinski dostop za DCS-8200LH je omogočen, ko registrirate in povežete kamero prek storitve mydlink. Kamero boste lahko upravljali s katerega koli mesta prek naprav iOS ali Android.\*

\*Za daljinski dostop mora DCS-8200LH biti povezana s hišnim omrežjem Wi-Fi.

## DO<br>
DO<br>
TEHNIČNA PODPORA<br>
DCS-8200LH **D-Link** 69 TEHNIČNA PODPORA dlink.com/support

## **CONŢINUTUL PACHETULUI**

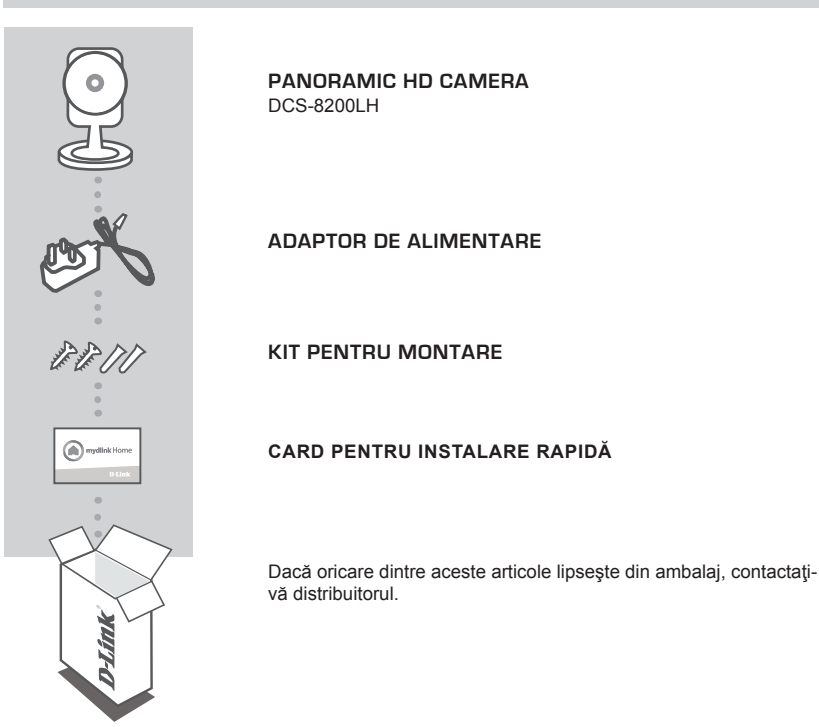

## **CERINŢE DE SISTEM**

- Router 802.11ac/n/g/a
- O conexiune la internet cu bandă largă
- **CERINȚE DE SISTEM**<br>
 Router 802.11ac/n/g/a<br>
 O conexiune la internet cu bandă largă<br>
 iPhone, iPad, smartphone sau tabletă Android sau Windows (consultați pagina magazinului de aplicații pentru dispozitive mobile pentr • iPhone, iPad, smartphone sau tabletă Android sau Windows (consultaţi pagina magazinului de aplicaţii pentru dispozitive mobile pentru a afla dacă dispozitivul dvs. este compatibil)

## **CONFIGURAREA PRODUSULUI**

#### CONECTAREA PANORAMIC HD CAMERA

Urmati instructiunile de mai jos pentru a configura Panoramic HD Camera.

**Pasul 1:** Pe dispozitivul dvs. mobil, descărcaţi aplicaţia mydlink Home accesând **mydlinkhomeapp. dlink.com** sau căutând textul **mydlink Home** în iTunes App Store sau în Google Play.

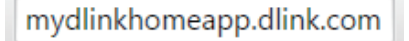

Pasul 2: Lansați aplicația mydlink Home și creați un cont nou sau conectați-vă la un cont existent.

**iOS**: Dacă vi se solicită să acordați aplicației acces la locația dvs., selectaţi **Allow (Permiteţi)**.

Android: Asigurați-vă că serviciile de localizare sunt activate în setările telefonului.

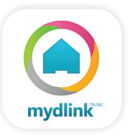

**Pasul 3:** După conectare, atingeți pictograma Settings (Setări) o din colțul din stânga-sus, selectați Add New Device (Adăugare dispozitiv nou) și urmați instrucțiunile.

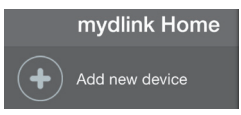

Atunci când vi se solicită să scanati un cod QR, utilizați codul de pe cardul de instalare rapidă (aflat în ambalajul produsului) sau de pe eticheta ataşată la dispozitivul dvs.

Felicitări, camera dvs. DCS-8200LH este gata de utilizare! Vă recomandăm să consultati cu regularitate site-ul web **dlink.com/mydlinkhomehelp** pentru a descărca cele mai recente actualizări firmware. Astfel, vă puteți asigura că produsul dvs. funcționează în siguranță și că beneficiați de cele mai noi caracteristici ale acestuia.

firmware. Astfel, vă puteți asigura că produsul dvs. funcționează în siguranță și că beneficiați de cele<br>
mai noi caracteristici ale acestuia.<br> **Notă:** Dacă întâmpinați probleme la înregistrarea camerei cu contul mydlink s **Notă:** Dacă întâmpinaţi probleme la înregistrarea camerei cu contul mydlink sau dacă aţi achiziţionat o unitate a cărei cutii a fost deschisă sau o unitate la mâna a doua, efectuați o resetare la valorile din fabrică apăsând şi menţinând apăsat butonul de resetare al dispozitivului timp de 10 secunde (dispozitivul trebuie să fie pornit). **Dacă returnaţi dispozitivul la locul de la care l-aţi achiziţionat, efectuaţi procedura de resetare la valorile din fabrică pentru a elimina toate datele personale din dispozitiv***.*

## **CONFIGURAREA CONEXIUNII WPS**

În mod alternativ, puteți crea o conexiune WPS, cu condiția ca routerul sau punctul de acces să accepte funcția WPS. Pentru a crea o conexiune WPS:

#### **Pasul 1:**

ţineţi apăsat pe butonul WPS de pe partea din spate a camerei timp de trei secunde. LED-ul verde de stare WPS de deasupra butonului se va aprinde intermitent.

#### **Pasul 2:**

Apăsați butonul WPS de pe routerul sau punctul de acces wireless în decurs de 60 de secunde. Pentru unele routere, ar putea fi nevoie să vă conectați la interfața web și apoi să faceți clic pe un buton de pe ecran pentru a activa funcția WPS. Dacă nu știți cu siguranță unde se află butonul WPS pe ruterul sau punctul de acces, consultaţi manualul de utilizare al ruterului.

Camera DCS-8200LH va crea în mod automat o conexiune wireless la ruterul dvs. LED-ul verde se va aprinde intermitent cât timp se conectează camera, şi va deveni verde constant atunci când camera este conectată.
# **DEPANARE**

# PROBLEME LA CONFIGURARE

#### **1. DE CE VIZUALIZAREA CAMEREI ESTE ÎNCEŢOŞATĂ SAU STRĂLUCEŞTE ORBITOR ATUNCI CÂND SE UTILIZEAZĂ MODUL DE VIZUALIZARE NOCTURNĂ?**

Este posibil ca luminile cu infraroșu pentru vizualizarea nocturnă să fie reflectate de o suprafață sau de o fereastră din apropiere. Încercaţi să repoziţionaţi camera pentru a evita apariţia reflectiilor sau strălucirii orbitoare.

### **2. CUM PROCEDEZ DACĂ AM UITAT PAROLA CAMEREI?**

Dacă uitati parola camerei, va trebui să efectuați o resetare a camerei pentru a restaura valorile din fabrică. Acest proces va modifica toate setările înapoi la valorile implicite din fabrică. Pentru a reseta camera, utilizați o agrafă desfăcută pentru a apăsa și menține apăsat butonul RESET (Resetare) timp de cel puțin 10 secunde (camera trebuie să fie conectată la o sursă de alimentare).

## **3. CU CE APLICAŢIE FUNCŢIONEAZĂ CAMERA DCS-8200LH?**

Camera DCS-8200LH funcţionează cu aplicaţia mydlink Home.

#### **4. UNDE POT GĂSI APLICAŢIA MYDLINK HOME?**

Puteți să descărcați gratuit aplicația mydlink Home din App Store (iOS) sau din Google Play Store (Android). Căutați aplicația mydlink Home tastând textul "mydlink" sau "mydlink home".

### **5. CUM FUNCŢIONEAZĂ CAMERA CÂT TIMP NU SUNT ACASĂ?**

Veţi putea accesa de la distanţă camera DCS-8200LH după ce înregistraţi şi asociaţi camera pe mydlink. Veți putea controla camera de oriunde v-ați afla, folosind dispozitivul iOS sau Android.\* \*Camera dvs. DCS-8200LH trebuie să fie conectată la reţeaua Wi-Fi a casei dvs. pentru a putea fi accesată de la distanță.

ON CONSUPORT TEHNIC<br>
SUPORT TEHNIC<br>
DCS-8200LH **D-Link** 73 SUPORT TEHNIC dlink.com/support

Ver.1.00(EU)\_90X130 2016/02/16